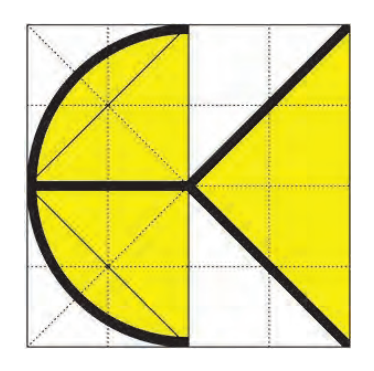

# DI KRAUS AKTUELL

**Informationszeitschrift der DI KRAUS & CO GesmbH**

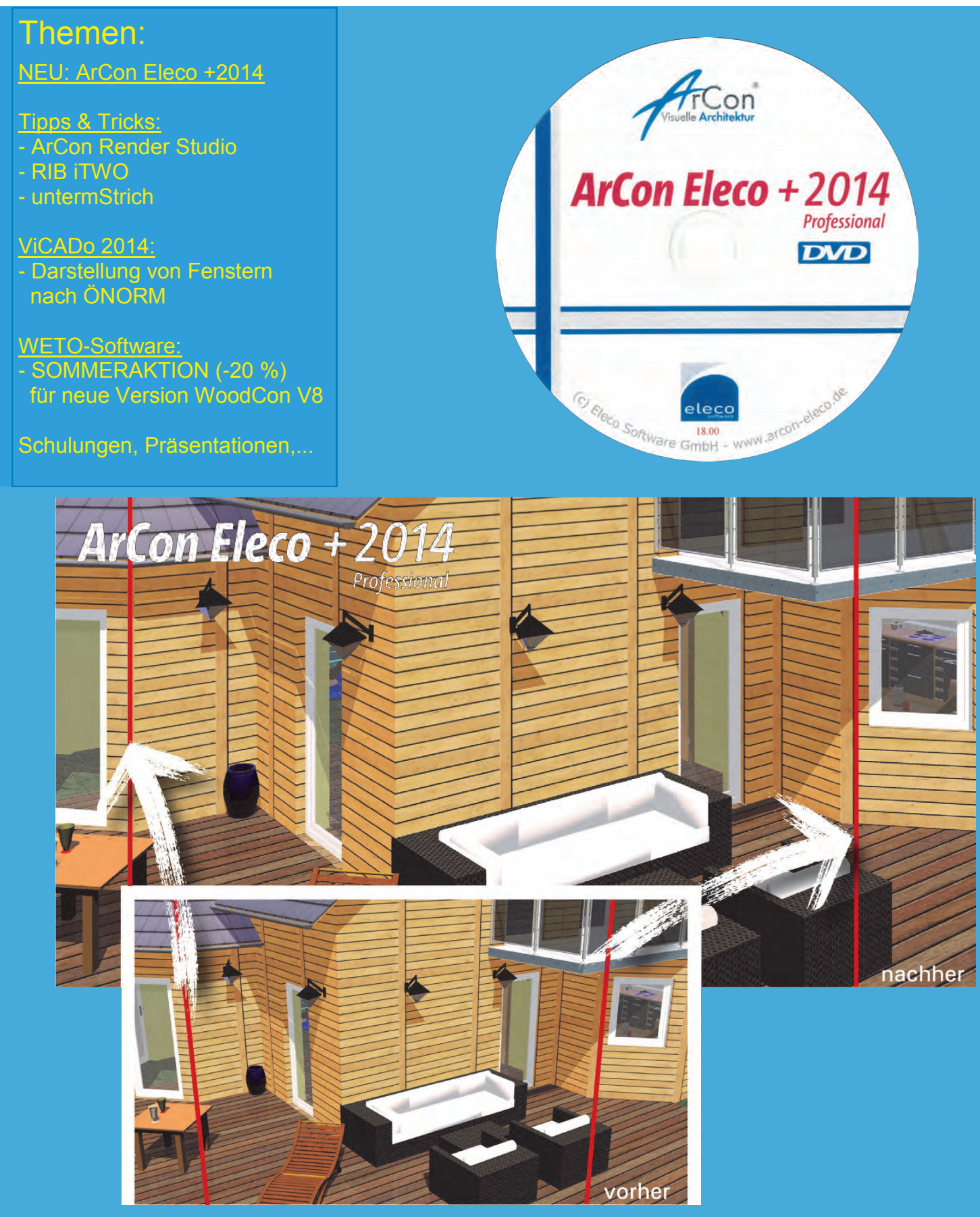

### **Wir über uns:**

Die Firma DI Kraus & CO GesmbH ist in Wr. Neustadt (ca. 40km südlich von Wien) beheimatet. Wir beschäftigen uns seit 1989 mit dem Vertrieb von Bausoftware und vertreten führende Softwarehersteller in den Bereichen Visualisierung, CAD, Statik, Holzbau & AVA-Programme.

Für unsere gesamte Produktpalette offerieren wir Schulungen, Betreuung & Dienstleistungen. Uns steht ein moderner Schulungsraum in Wiene Neustadt zur Verfügung. Gerne bieten wir Ihnen jedoch auch individuelle Schulunger direkt vor Ort in Ihrem Büro an.

Zur Zeit sind bei uns 10 Mitarbeiter tätig, welche sich sei Jahren intensiv mit unserer Produkten auseinandersetzen und daher das nötige Wisser und Engagement besitzen sich kompetent und rasch um Ihre Wünsche und Anfragen zu kümmern.

Wir stehen Ihnen zu unserer Bürozeiten von

**Mo-Do 8h-17h und Fr 8h-14h**

jederzeit gerne zur Verfügung.

## **Impressum:**

**Herausgeber und für den Inhalt verantwortlich:**

DI KRAUS & CO GesmbH W.A. Mozartgasse 29 2700 Wr. Neustadt Tel: 02622 / 89497 Fax: 02622 / 89496 E-Mail: office@dikraus.at

# **Inhaltsverzeichnis:**

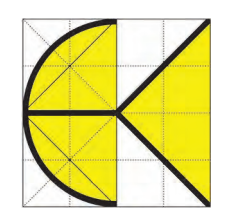

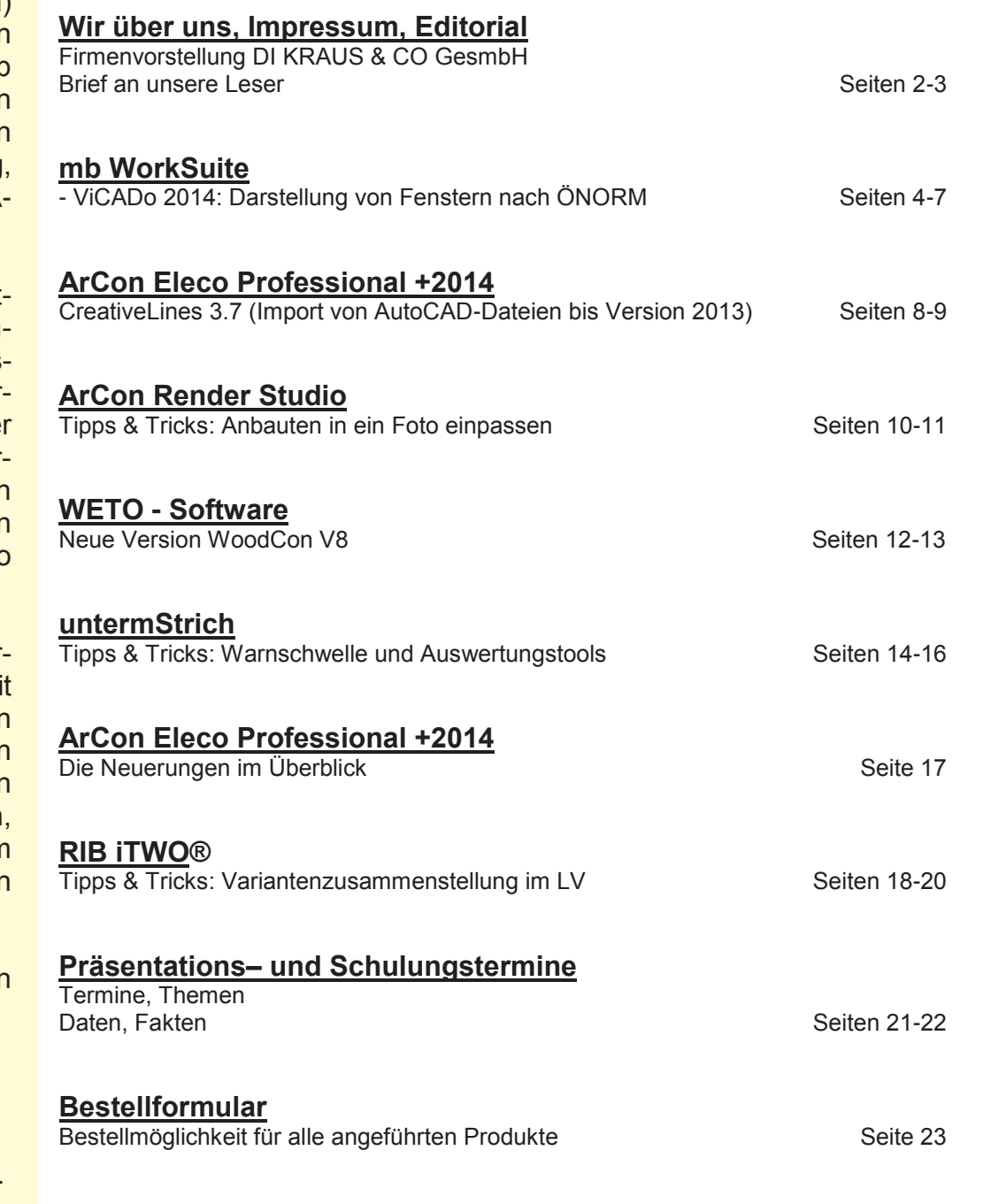

**Aktuelle Informationen über die DI Kraus & CO GesmbH sowie unsere Software-Produkte und Dienstleistungen finden Sie auch im Internet unter:**

# **www.dikraus.at oder unter www.arcon-cad.at**

**Erscheinungsturnus:** 4 x jährlich

**Auflage:** 2.700 Stück

Nachdruck oder Vervielfältigung (auch auszugsweise) nur nach Genehmigung des Herausgebers!

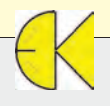

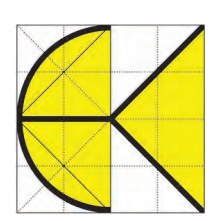

## *Liebe Leserinnen, liebe Leser!*

*Der Sommer erreicht seinen Höhepunkt. Noch vor der größten Sommerhitze wollen wir Ihnen die neue Version ArCon Eleco+ 2014 vorstellen. In die neue Version wurden viele Wünsche der Anwender eingearbeitet. Hervorzuheben ist der neue dwg / dxf Import in CreativeLines, die verbesserte Sicherung und das Delta-Z für Höhenpunkte. Beachten Sie unsere attraktiven ArCon-Upgradepreise (Seiten 17 und 23).* 

*Mit WoodCon V8 steht nun auch das Zusatzmodul für ArCon in der neuen Version zur Verfügung. Viele Erweiterungen in der Version 8 ergänzen die Holzbausoftware. Die umfangreichen Funktionen können Sie der Tabelle auf Seite 13 entnehmen.*

*Mit unseren Tipps und Tricks zu ArCon, ViCADo und vielen anderen Produkten runden wir den Inhalt ab. Wir zeigen Ihnen, wie Sie in ViCADo die ÖNORM gerechten Einstellungen für den Einreichplan definieren.*

*Ein Dauerthema ist das Einpassen von 3D-Visualisierungen in ein bestehendes Foto. Anhand eines Wintergartens demonstrieren wir diesen Vorgang mit ArCon und ArCon Render Studio (Seite 10).*

*Im heutigen Umfeld wird es immer wichtiger die Zahlen der einzelnen Projekte immer präsent zu haben. Mit der Software untermStrich haben Sie jederzeit auf Knopfdruck den aktuellen Stand Ihrer gesamten Projekte zur Verfügung. Wichtig dabei ist es, auch immer rechtzeitig darüber informiert zu werden, dass Projekte aus dem Ruder zu laufen drohen. Dazu stellt untermStrich eigene Auswertungen zur Verfügung (Stichwort: Warnschwelle, kritische Projekte ...).*

*Wir wünschen Ihnen viel Spaß bei der Lektüre, einen schönen Sommerurlaub und gute Erholung!* 

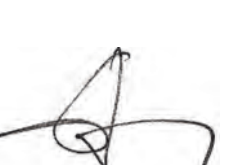

fuid the

 *DI Eduard Kraus Ing. Guido Krenn*

### **Ihre Ansprechpartner:**

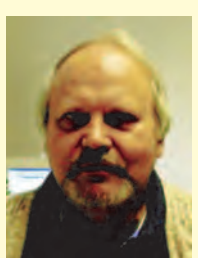

DI Eduard Kraus 02622 / 89497 office@dikraus.at

Geschäftsleitung, Statik, FEM

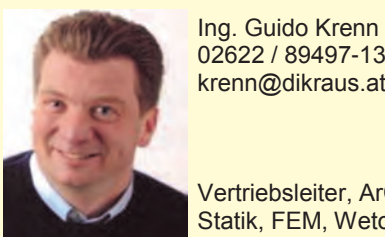

02622 / 89497-13 krenn@dikraus.at

Vertriebsleiter, ArCon, Statik, FEM, Weto, Schulungen, Support

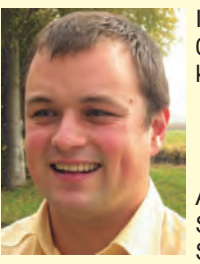

Ing. Erich Kernbeis 02622 / 89497-14 kernbeis@dikraus.at

ArCon, ViCADo, Statik, Schulungen, **Support** 

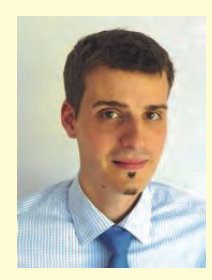

Ing. Michael Zax 02622 / 89497-19 m.zax@dikraus.at

untermStrich, iTWO, ArCon Render Studio, Schulungen, Support

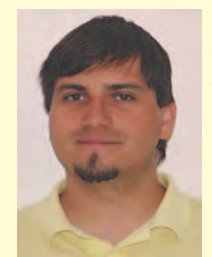

DI (FH) Michael Stasny 02622 / 89497-18 stasny@dikraus.at

Bauphysik, **Support** 

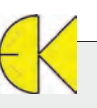

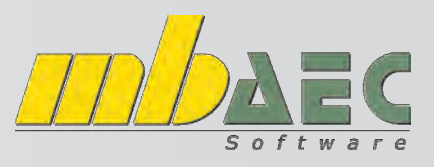

## **Darstellung von Fenstern nach ÖNORM**

**In ViCADo 2014 haben Sie die Möglichkeit, die Darstellung von Fenstern nach ÖNORM einzustellen und als Standard zu definieren. Im nachfolgenden Artikel erläutern wir die Vorgangsweise Schritt für Schritt.**

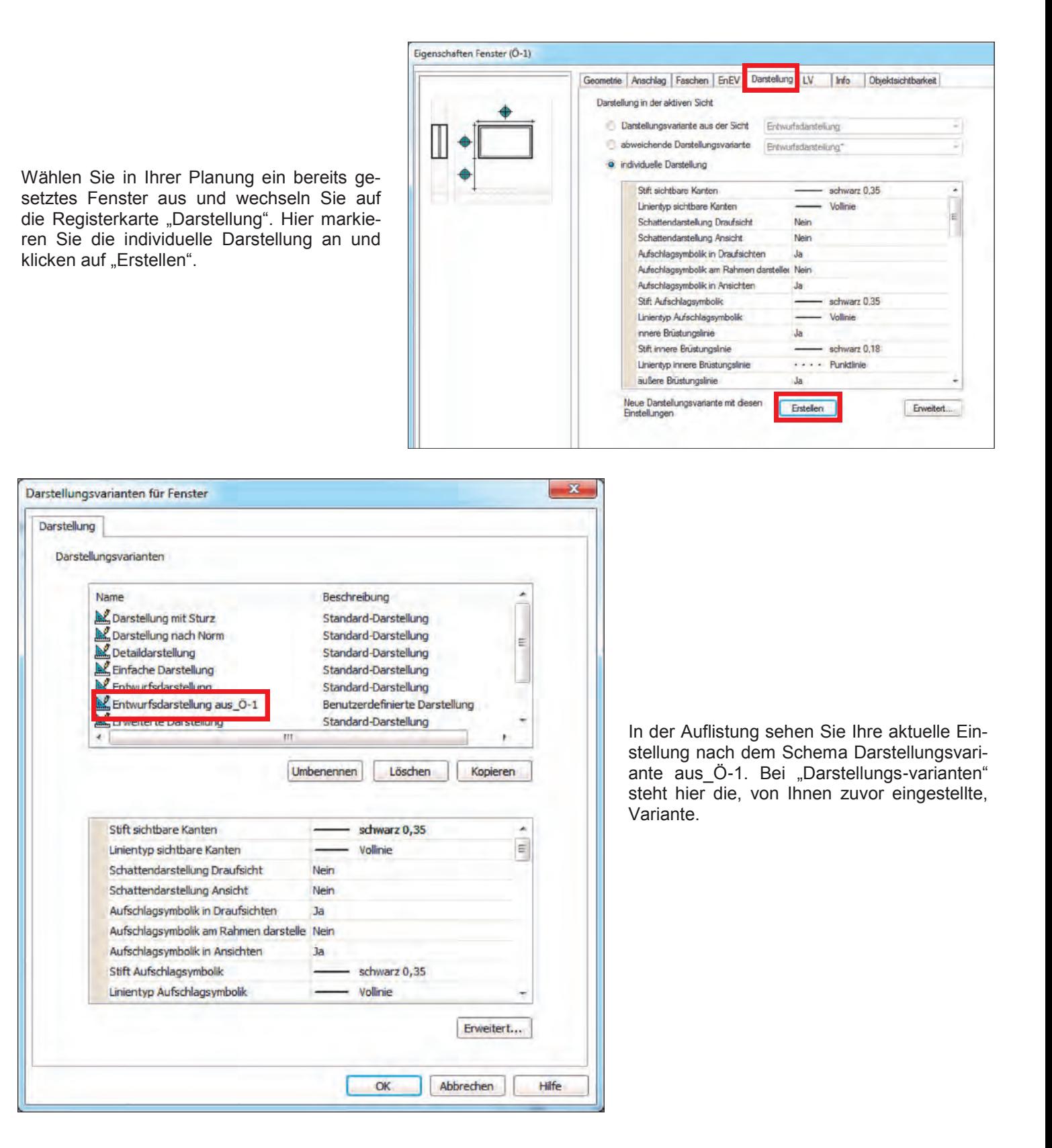

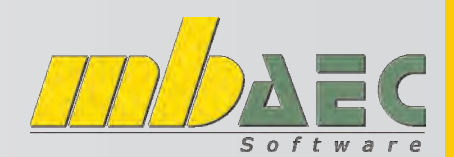

## **Darstellung von Fenstern nach ÖNORM**

Durch Klick auf "Umbenennen" geben Sie d lungsvariante eine frei wählbare Bezeichni serem Beispiel "Einreichplanung".) Durch "Erweitert" öffnet sich das Eigenschaftsfens

Unter der Registerkarte "Stifte und Linienty Sie diverse Möglichkeiten, Stifte und Linie definieren.

Eigenschaften

Stifte und Linientyper in Draufsichten darstell O Nur Öffnung

> V Keminie Sturzkanten inner

Fensterbank Rahmen 7 (Flüge) Beschlage

Aufschlagsymbolk

Lichtschacht Fensterläden V Stürze Rolladenkasten Gurtroller

Vereinfachte Darst

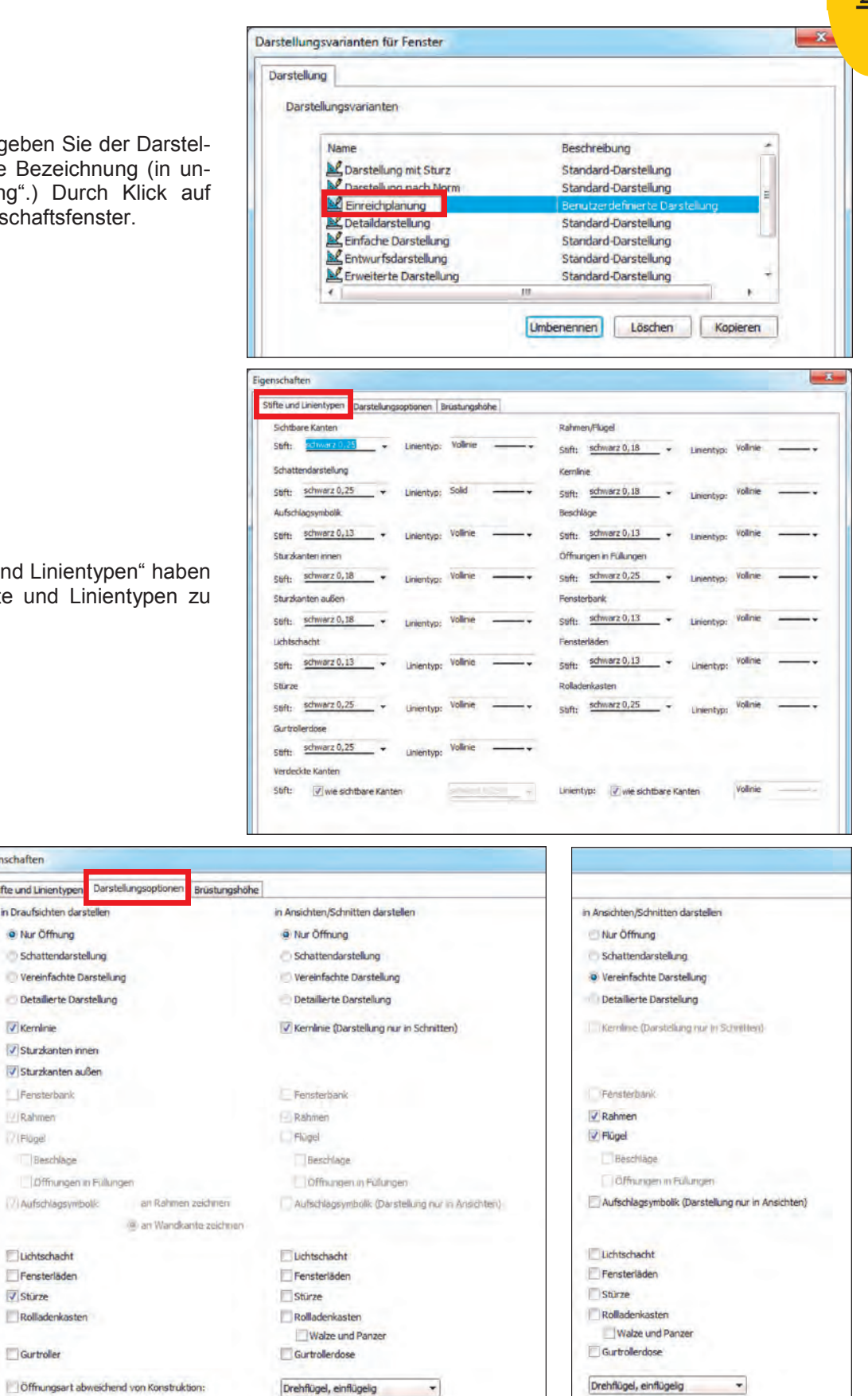

Grundriss/Schnitt Ansicht

Auf der Registerkarte "Darstellungsoptionen" können Sie die Darstellungsoptionen einstellen.

Achten Sie dabei darauf, dass Sie für Grundriss/ Schnitt und Ansicht zwei getrennte Darstellungsvarianten benötigen.

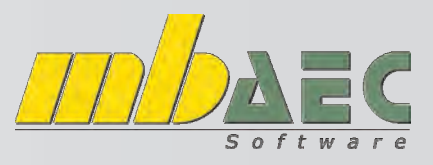

## **Darstellung von Fenstern nach ÖNORM**

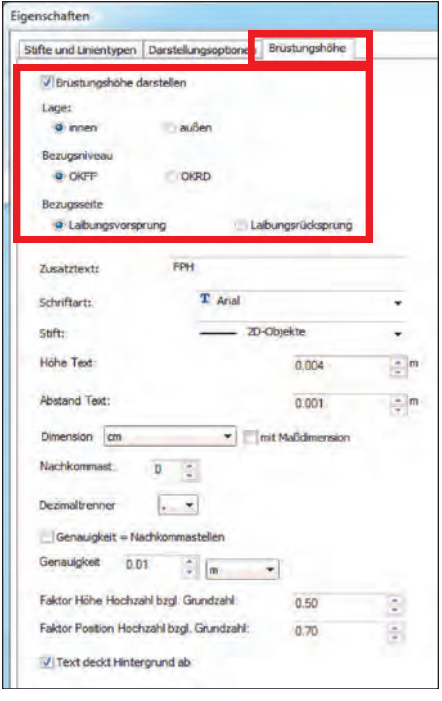

Auf der Registerkarte "Brüstungshöhe" können Sie einstellen, ob diese angezeigt wird, von wo gemessen wird (OKRD oder OKFF) und wie Sie dargestellt werden soll.

Bestätigen Sie Ihre Eingaben mittels "OK" und schließen Sie das Fenster Darstellungsvarianten.

Klicken Sie auf "abweichende Darstellungsvariante" und wählen aus der Liste Ihre Darstellungsvariante.

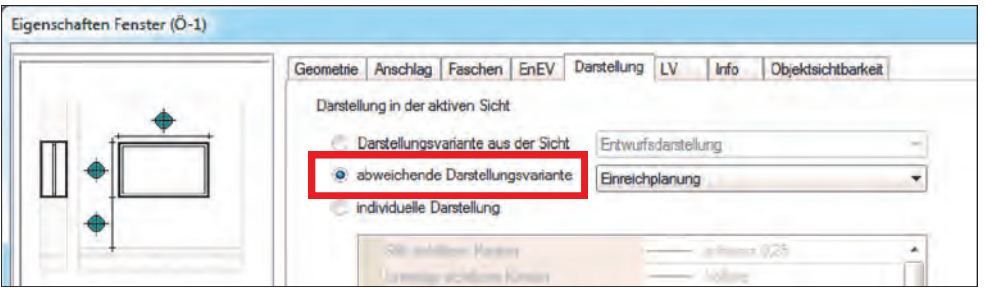

Nun übertragen Sie die Einstellungen noch in Ansicht und Schnitt.

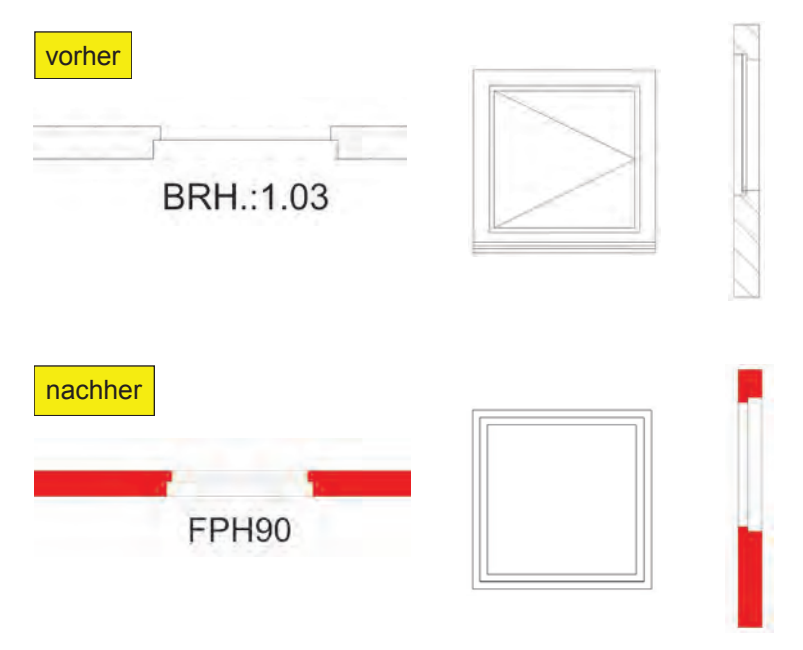

Abschließend muss noch die Fensterachsbemaßung gesetzt werden. Setzen Sie dazu ein Linienmaß. Wie Sie sehen, entspricht die Darstellung nicht der österreichischen Norm.

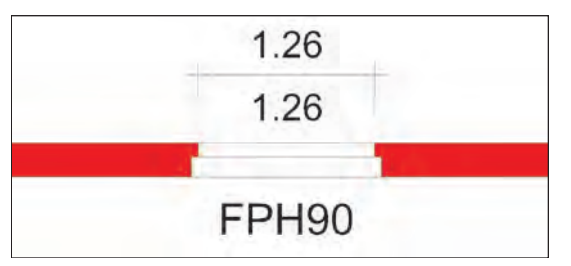

Um dies zu ändern, klicken Sie bitte die Bemaßung an und öffnen das Eigenschaftenfenster.

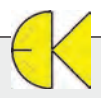

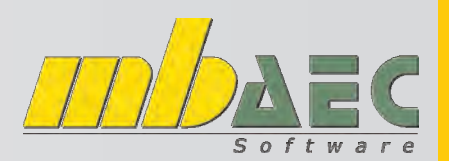

Ingenieurbau  **Ingenieurbau**

## **Darstellung von Fenstern nach ÖNORM**

Wechseln Sie wieder auf die Registerkarte "Darstellung" und erstellen Sie hier ebenfalls eine neue Darstellungsvariante über die individuellen Einstellungsmöglichkeiten.

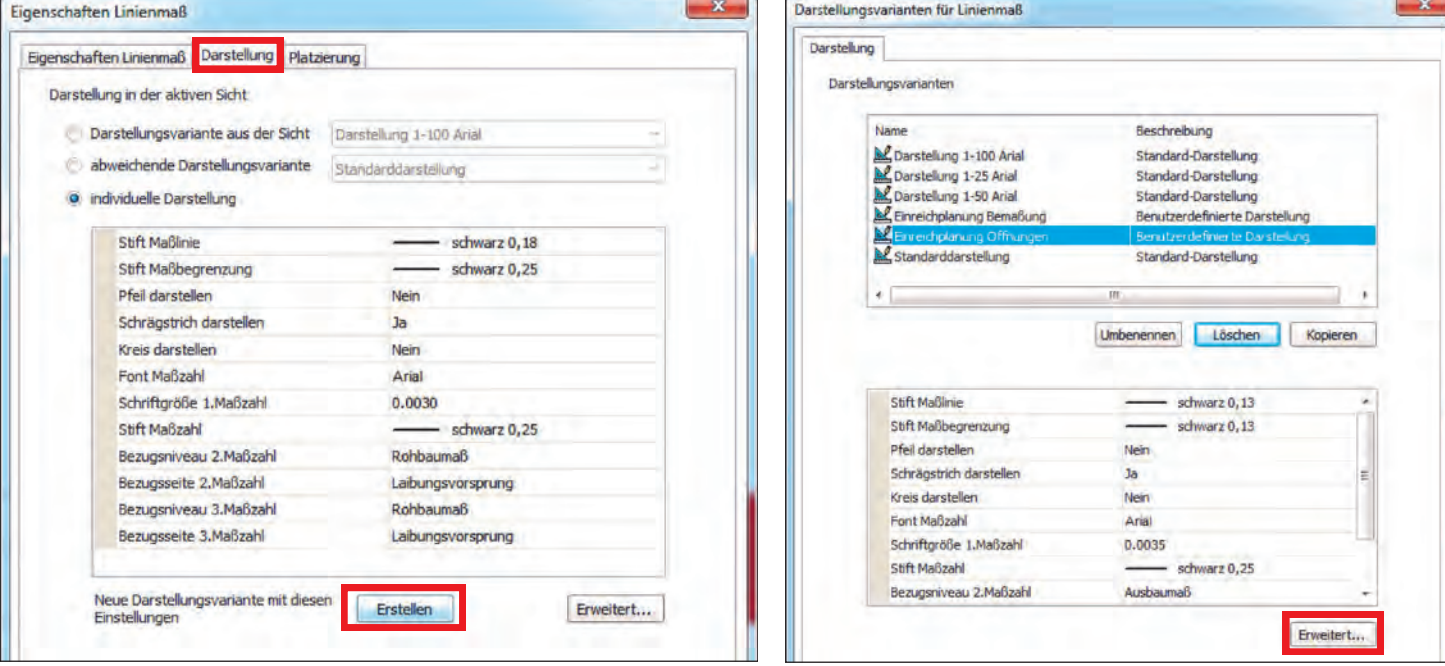

Bei den Voreinstellungen wechseln Sie nun auf die Registerkarte "Öffnungsbemaßung". Hier stellen Sie auf Achsvermassung um und definieren die Einstellungen gemäß Ihren Wünschen.

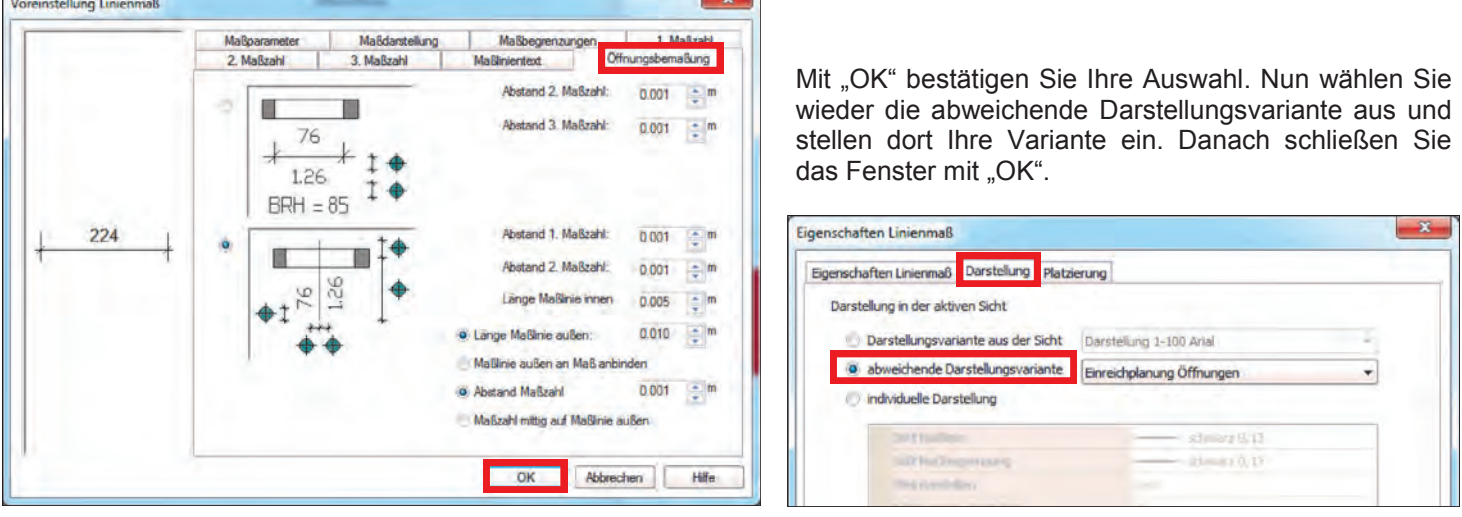

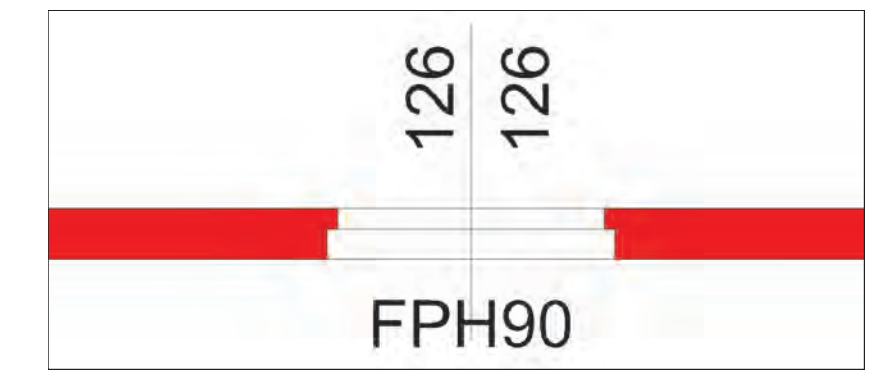

Nun wird die Achsvermaßung korrekt dargestellt!

## **Neu in ArCon +2014**

# ArCon Eleco + 2014 **Professional**

## **CreativeLines 3.7**

#### **Importieren von AutoCAD-Dateien bis AutoCAD 2013 in CreativeLines 3.7**

Mit ArCon Eleco +2014 Professional erhalten Sie kostenfrei auch die neueste Version von CreativeLines (Version 3.7). Mit dieser Version ist es nun möglich, DXF und DWG-Dateien bis Version 2013 zu importieren.

Dies können Sie nutzen, um die Entwürfe Ihres Kunden einzuarbeiten, einen bestehenden Plan zu visualisieren oder die Planung von Zu- und Umbauarbeiten durch Einarbeiten des Bestandsplanes zu erleichtern.

Auch Dateien vom Geometer oder dem Vermessungsamt im Gauß-Krüger- bzw. ALKIS-Format werden korrekt verarbeitet, der Ursprung liegt nun nicht mehr weit entfernt (beim eigentlichen Nullpunkt), sondern am Rand der Folie.

Diese Daten können dann von Ihnen bearbeitet und nach dem Export als DXF in ArCon eingelesen werden.

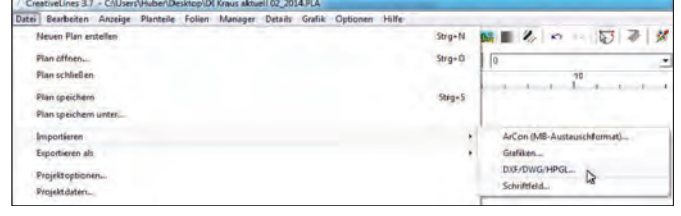

Den Import finden Sie wie schon in früheren Versionen unter Datei -> Importieren -> DXF/DWG/HPGL

Im nun aktiven Fenster wählen Sie zunächst das zu öffnende Dateiformat aus. Im Anschluss wechseln Sie in jenes Verzeichnis, in welchem die Datei liegt und wählen die Datei durch Anklicken mit der Maus aus. Im rechten Feld sehen Sie nun ein Vorschaubild des Imports.

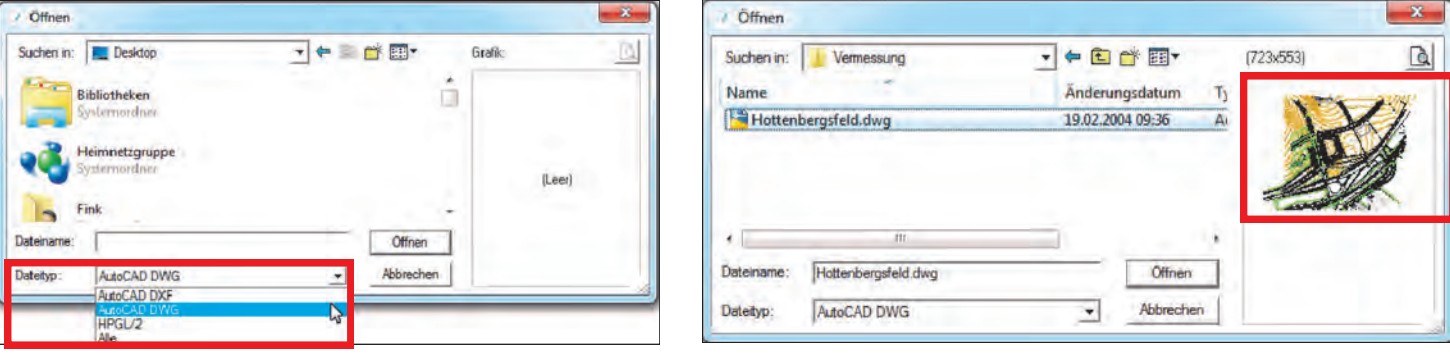

Klicken Sie für den Import auf Öffnen. Bei größeren Dateien erscheint das Fenster für die Anpassung des Imports eventuell mit einer kleinen Verzögerung. Sie sehen am unteren Bildschirmrand die Anzahl der eingelesenen Objekte.

Sobald alles fertig geladen wurde, können Sie nun die erforderlichen Einstellungen vornehmen.

Der Skalierungsfaktor und die Importeinheit sind abhängig von den gewählten Einstellungen bei der Erstellung der einzulesenden Datei.

Bewährt haben sich ein Skalierungsfaktor von "1" und die Importeinheit "m". Dies trifft für alle Dateien zu, bei denen eine Zeicheneinheit einem Meter entspricht.

Kontrollieren und entsprechend ändern können Sie dies über die Realgrößen. Sie können hier auch Einstellungen für CLines treffen und den Planteilmaßstab sowie die Blattgröße ändern. Im Vorschaufenster sehen Sie, wie der Import auf Ihrem gewählten Blattformat eingefügt wird.

Sollten Sie die Einstellungen öfter benötigen, empfiehlt es sich, diese durch Drücken der Schaltfläche "als Standard" dauerhaft zu übernehmen.

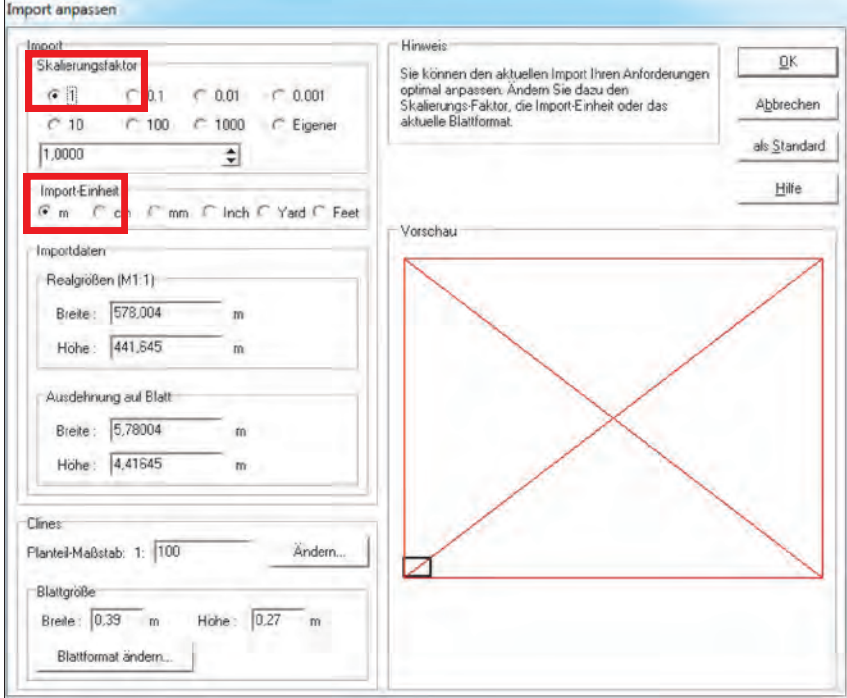

## **Neu in ArCon +2014**

# **ArCon Eleco + 2014 Professional**

## **CreativeLines 3.7**

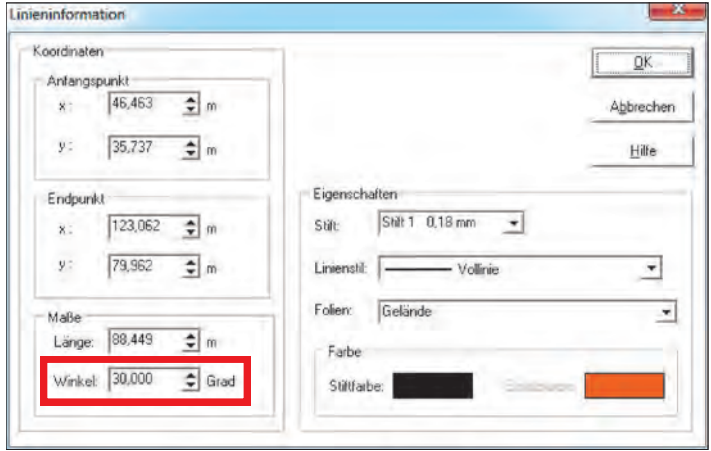

Sobald der Import erfolgt ist, haben Sie nun die Möglichkeit, die Datei nach Ihren Vorstellungen zu bearbeiten. Bei Geometerplänen können Sie z.B. die nicht benötigten Bereiche löschen, bei Grundrissen die Bemaßung drehen.

Um die einzelnen Elemente genauer bearbeiten zu können, werden beim Eigenschaftendialog (Doppelklick auf ein Element) beim Winkel nun drei Nachkommastellen angezeigt. Dies ermöglicht eine exaktere Drehung der Objekte.

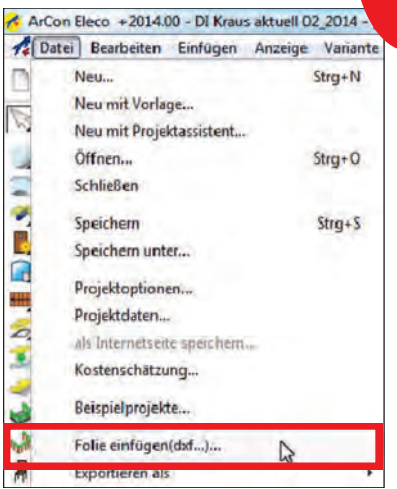

Zum Weiterarbeiten in ArCon exportieren Sie die Datei als DXF und lesen diese danach in ArCon Eleco +2014 Professional ein.

Der Import in ArCon erfolgt über Datei -> Folie einfügen (dxf…)....

Im Importfenster können Sie das gewünschte Format auswählen.

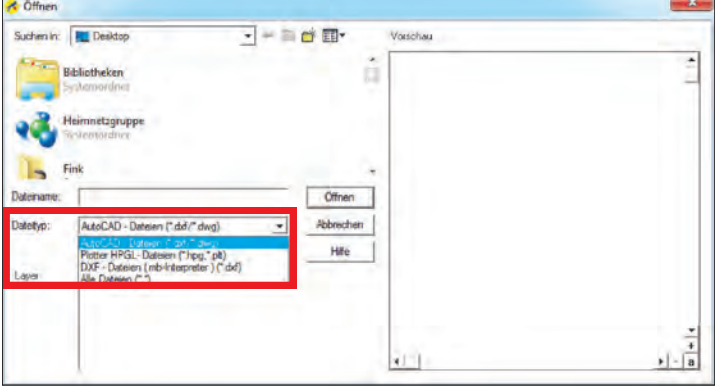

#### Wechseln Sie in jenes Verzeichnis, in welchem die Datei liegt und wählen Sie diese aus.

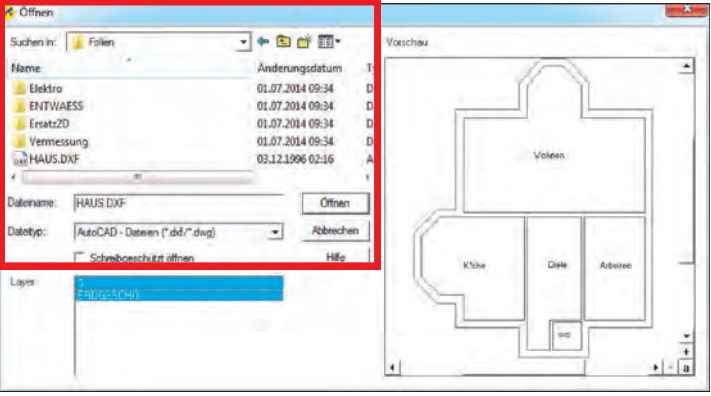

#### **HINWEIS:**

Bitte markieren Sie im Feld "Layer" mit der Taste "Shift" auf Ihrer Tastatur und der linken Maustaste jene Layer, welche Sie nach ArCon importieren wollen.

Neu in ArCon Eleco +2014 Professional ist, dass Sie importierte Folien nun drehen können. Klicken Sie dazu doppelt auf die Folie und geben Sie bei "Winkel" die erforderliche Drehung ein.

Bestätigen Sie Ihre Eingabe mit "OK".

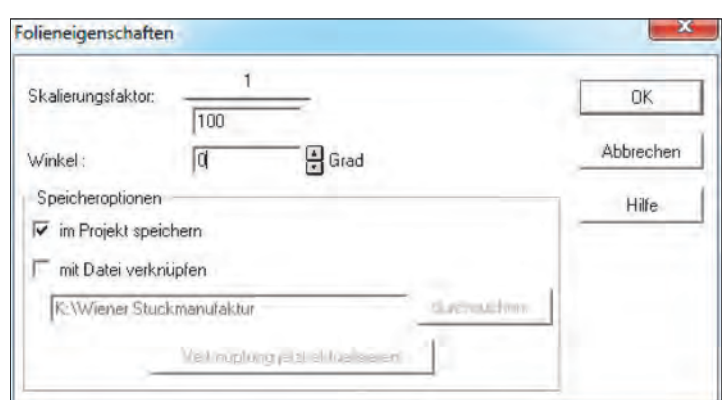

# **Tipps & Tricks ArCon Render Studio**

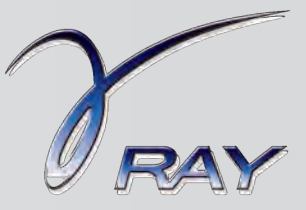

### **Anbauten in ein Foto einpassen**

Ein Foto des Bauplatzes. Der Kunde möchte eine Visualisierung des Bauvorhabens, um sich das Endergebnis besser vorstellen zu können

### Mit dem ArCon Render Studio® kein Problem!

#### **Und so wird´s gemacht:**

 $A$  Falton

Berechnung | Fil u & Licht

**60** Kamera

Als Beispiel soll ein Wintergarten den Wohnbereich eines Einfamilienhauses ergänzen. Zur besseren Veranschaulichung für den Kunden wird das bestehende Haus mit dem Wintergarten visualisiert. Dazu wird ein Foto der gewünschten Perspektive vor Ort gemacht und bestenfalls die

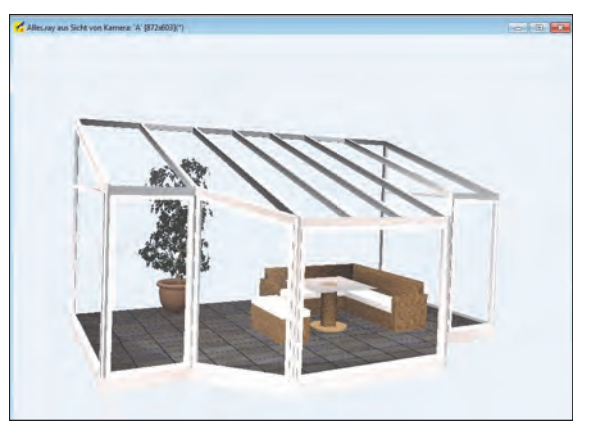

Ausmaße des Wintergartens in Realität auf dem bestehenden Untergrund (Terrasse, Wiese – momentaner Boden) abgesteckt. Dies ist vorteilhaft, da dadurch die richtigen Einstellungen der Perspektive leichter im ArCon Render Studio® durchgeführt werden können. Sind die Eckpunkte oder Bezugspunkte in der Natur nicht definiert, so ist das Einpassen des Wintergartens in das Hintergrundfoto in der Software ein Annähern und Abschätzen.

Der angesprochene Wintergarten ist mit ArCon Eleco 2013 Professional erstellt worden. Nach Übernahme der 3D-Daten in das ArCon Render Studio®, wird der Wintergarten in der Farbdarstellung angezeigt.

> Nun wird das Hintergrundbild (Foto der örtlichen Gegebenheiten) eingestellt und über den "**Editor** - > **Kamera** -> **Erweitert"** der Dialog zum Einpassen der Perspektive geöffnet.

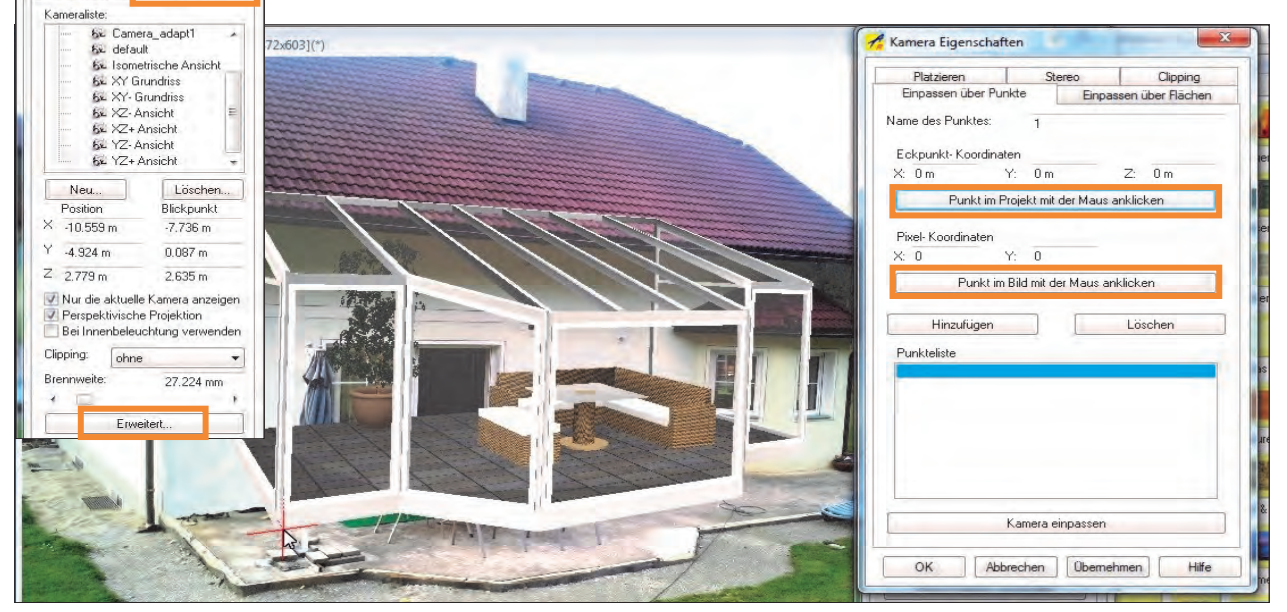

Das "Einpassen über Punkte" ist wie folgt durchzuführen: Zu Beginn ist der Wintergarten (Objekt) in eine ähnliche Perspektive wie das Hintergrundbild zu bringen. Anschließend sind im Dialog mindestens 5 Punkte für das Einpassen des Objektes in die Perspektive zu definieren. Dazu wird nach Vergeben eines Punktnamens (hier: 1) der Button "**Punkt im Projekt mit der Maus anklicken**" gewählt und dann direkt in der Perspektive, beispielsweise ein Eckpunkt des Objektes,

gewählt. Dieser wird mit einem roten Fadenkreuz in der Perspektive angezeigt. Anschließend wird der Button "**Punkt im Bild mit der Maus anklicken**" betätigt und die Position des zuvor gewählten Punktes im Hintergrund bestimmt. Über den Button "Hinzufügen" wird der Vorgang für jeden Punkt abgeschlossen. So wird im ArCon Render Studio® festgelegt, wo sich welche Punkte des Objektes im Bild befinden.

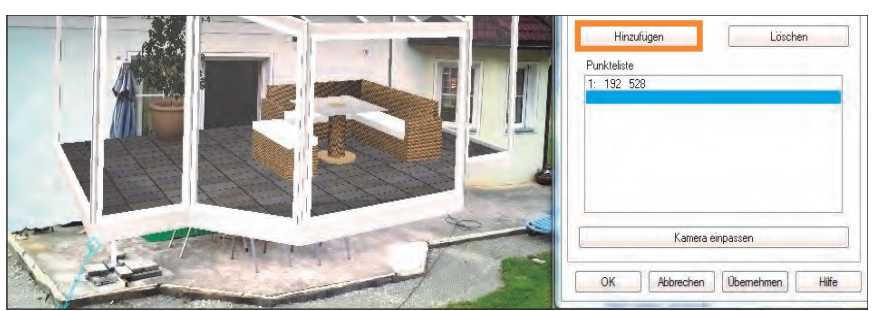

# **Tipps & Tricks ArCon Render Studio**

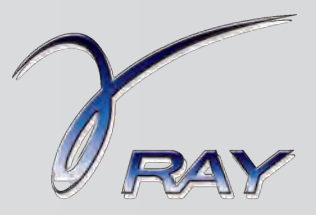

### **Anbauten in ein Foto einpassen**

Nachdem mindestens 5 Punkte bestimmt sind, wird über den Button "**Kamera einpassen"** die Perspektive des Objektes den gewählten Punkten angepasst. Wie in unserem Beispiel des Wintergartens angezeigt, wird die Perspektive verändert, der Wintergarten befindet sich aber noch nicht an der gewünschten Position im Hintergrundbild.

Daher ist mittels der Bewegungsmöglichkeiten der Navigationsleiste, am besten mit der Handsymbolik (Plan verschieben), der Wintergarten an die gewünschte Stelle zu verschieben.

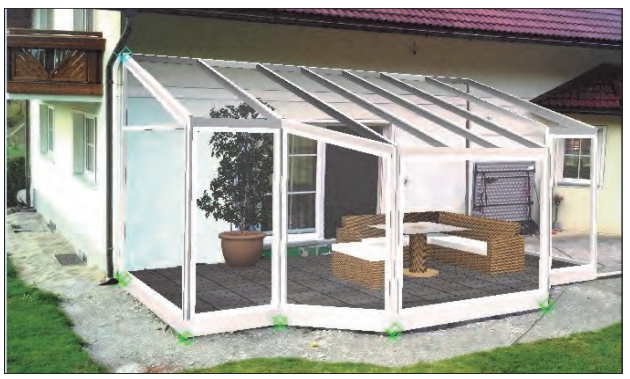

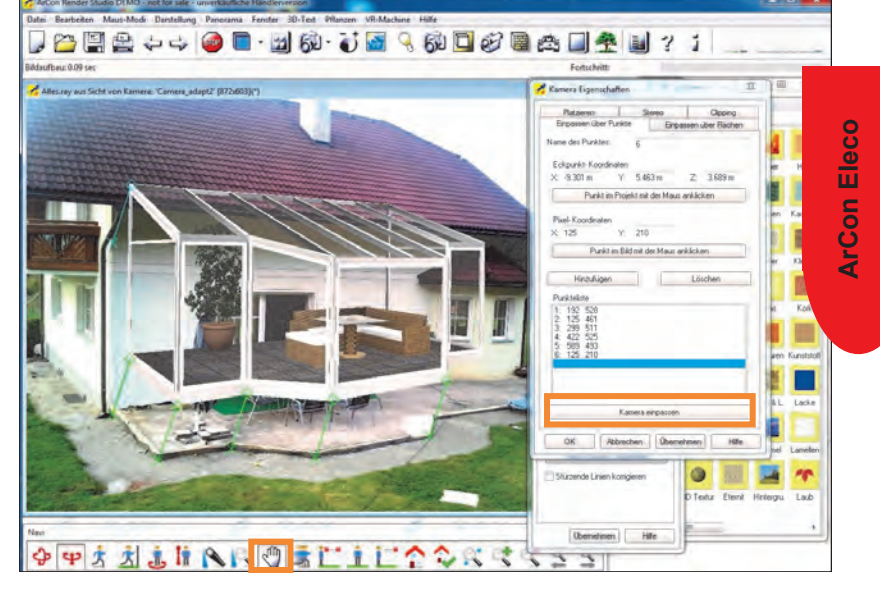

Nach der Positionierung kann das Tageslicht berechnet werden....

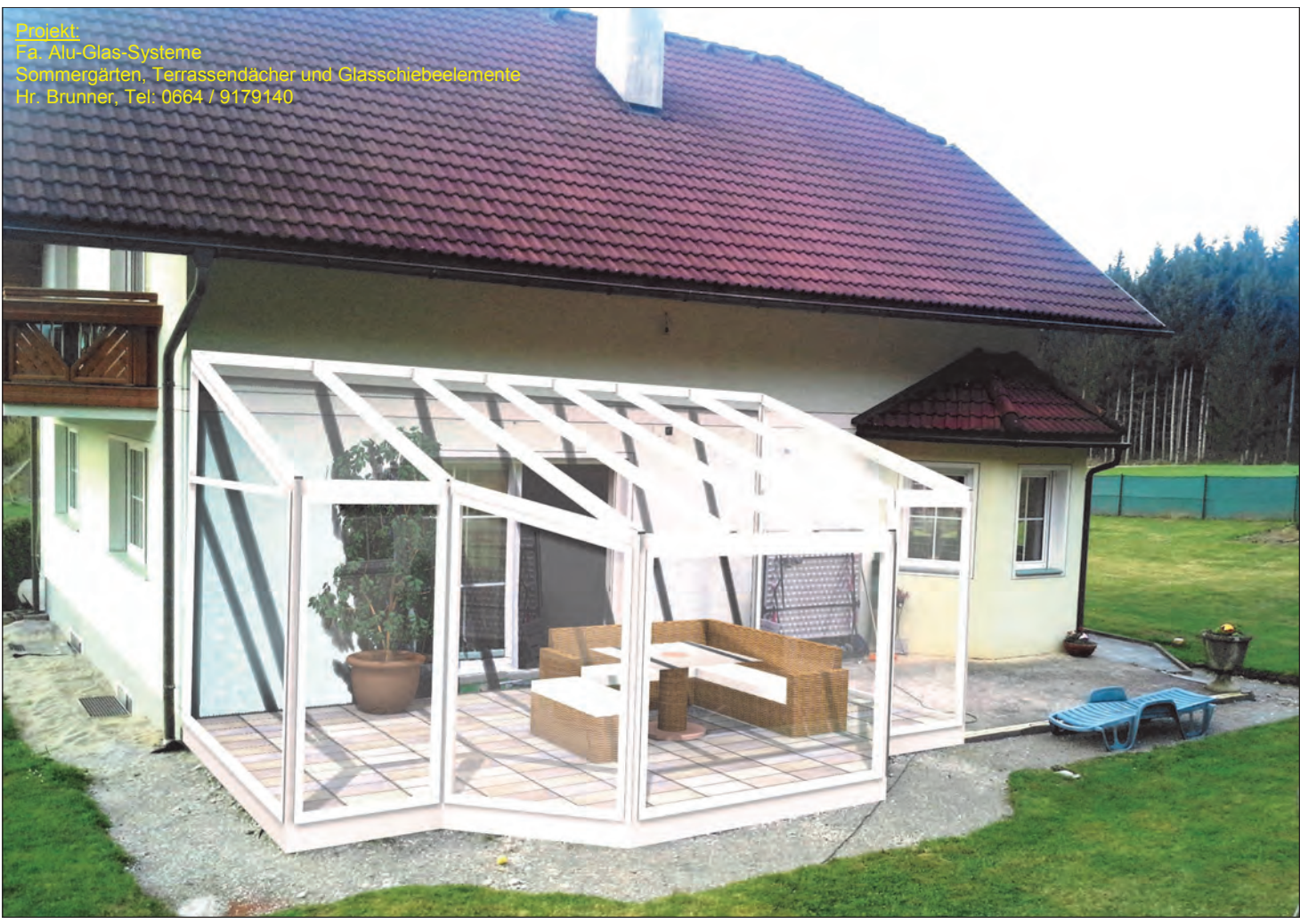

# **WETO - WoodCon V8**

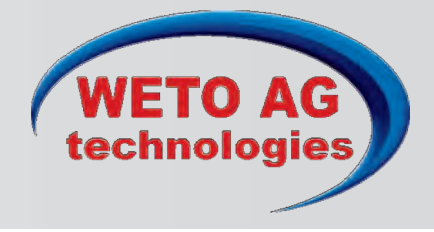

### **3D-Holzbauplanungen in Perfektion**

### **Sie haben die Anforderung Dach- und Holzbauten zimmermannsgerecht zu planen?**

Mit WoodCon können Sie wahlweise in 2D oder 3D Häuser in Holzrahmen-, Fachwerk-, Ständer- oder Blockbau planen. Konstruieren Sie Neubauten, Sanierungen, Anbauten, Aufstockungen, komplexe Dachausmittlungen, Industriehallen oder landwirtschaftliche Stallungen in Holz oder kombiniert mit Stahl. Überlassen Sie auch bei Ihren Carports, Wintergärten, Holzterrassen, Überdachungen, Gartenhäusern, Saunen, Balkonen oder Klettertürmen nichts dem Zufall und verleihen Sie dem Bau eine zimmermannsgerechte Note. Ihr Bauherr sollte es Ihnen Wert sein!

#### **Zielgruppe:**

Das Programm mit seiner klar strukturierten Oberfläche und intuitiven Bedienung richtet sich an jeden am Bau, der mit Holz zu tun hat. Jeder **Architekt / Bauplaner / Ingenieur / Baugutachter / Zimmerer / Dachdecker oder Bauunternehmer** soll sich angesprochen fühlen.

### **Modul B) Holzrahmen-/ Blockbau CAD:**

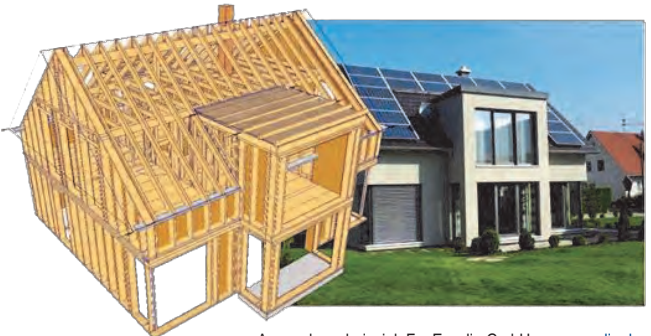

Anwendungsbeispiel: Fa. Ensslin GmbH [www.ensslin.de](http://www.ensslin.de)

### **\*20% Sommerrabatt auf alle Listenpreise! Aktion bis 31.08.2014**

Allgemein lauffähig unter Win7 und Win8 32/64 Bit, \*\*bei Tablet unter Win8

### **Projekte: Modul A) Dach- / Holzbau CAD:**

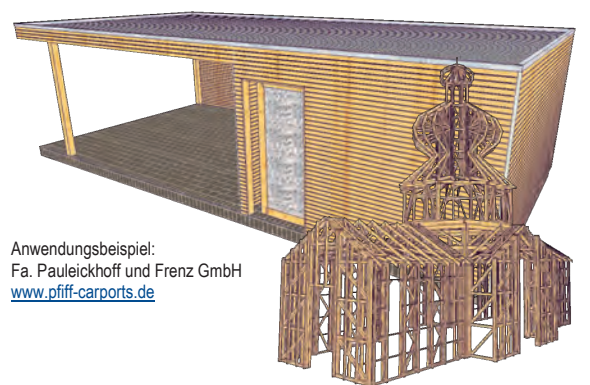

### **Planungssicherheit:**

Erzeugen Sie nicht nur detailgetreue Zeichnungen, sondern auch die Massen für eine Kostenschätzung oder ein Angebot. Die Software schafft zudem die Grundlage für jedes Gewerk, das am Bau beteiligt ist. Dies ist auch für die auszuführenden Betriebe ein großer Vorteil.

### **Verkaufsunterstützung:**

WoodCon unterstützt Sie durch eine wirklichkeitsgetreue 3D-Darstellung im Verkaufsgespräch. Sie können auf Ihrem PC, Laptop oder Tablet\*\* präsentieren und das Bauvorhaben virtuell durchwandern.

#### **Fassadengestaltung:**

Umfangreiche Möglichkeiten erlauben es Ihnen, Fassaden mit Holzverschalung oder moderner Rhombuslattung, wahlweise in Kombination mit Putz oder Platten, darzustellen. Damit erreichen Sie eine höhere Veranschaulichung und können gegenüber Ihren Kunden noch besser überzeugen.

#### **Holzbausoftware - als Ihr Werkzeug zur rechten Zeit:**

WoodCon ist ein eigenständiges Programm. Durch intelligente Export- und Importschnittstellen zu verschiedenen CAD-Lösungen kann es auch als Plug-In oder Add-In zu Ihrer bisherigen Software genutzt werden.

Die Preise sind je Erstlizenz zzgl. MwSt. und Euro 10,- Versandkosten (netto). Änderungen und Irrtümer vorbehalten. Es gelten die AGB der DI KRAUS & CO GesmbH.

**Antwort an DI Kraus & CO GmbH, W. A. Mozartgasse 29, 2700 Wr. Neustadt FAX: 0043/(0)2622/89496 Telefon: 02622 / 89497, E-Mail: office@dikraus.at; Internet: www.dikraus.at**

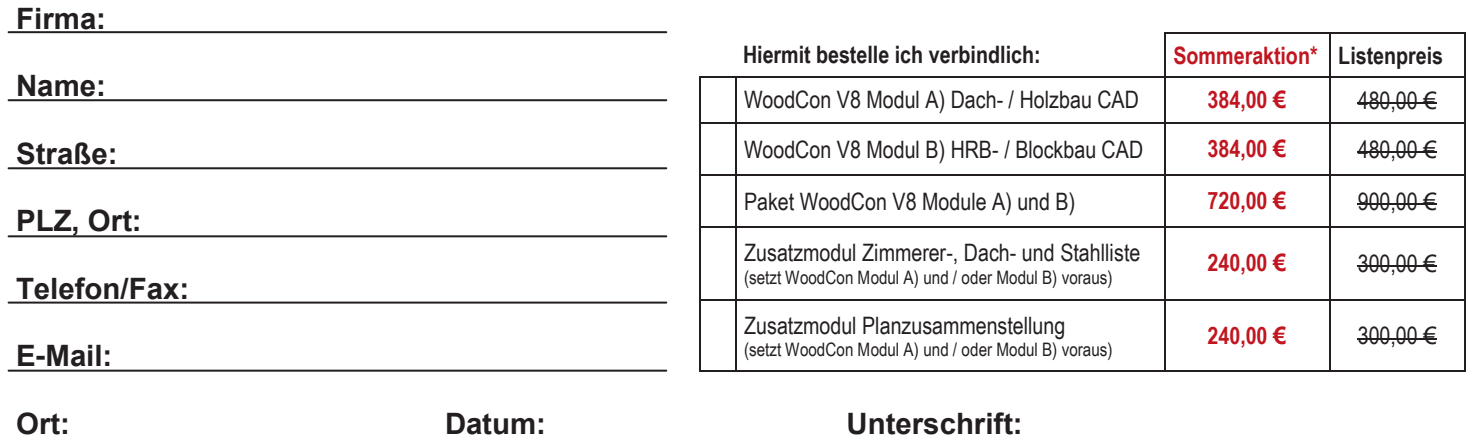

# **WoodCon V8 - Funktionsliste**

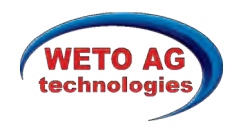

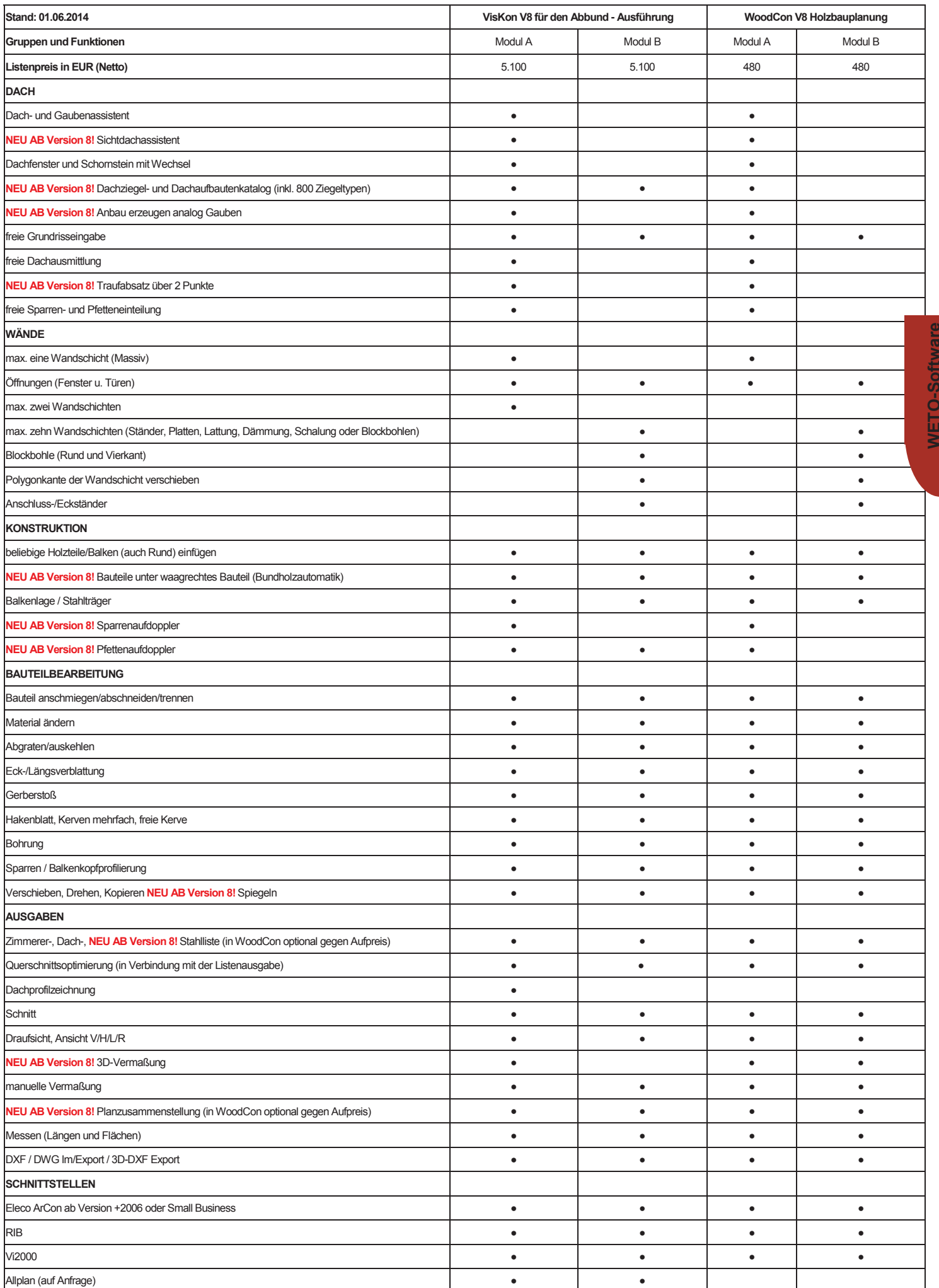

## **Tipps & Tricks untermStrich Warnschwelle und Auswertungstools**

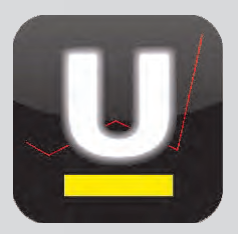

### *Das Dilemma mit den Stunden!*

*Wieviele wurden kalkuliert? Wieviele wurden tatsächlich aufgewendet?* 

*Eine Warnschwelle bei der Stundenerfassung sowie die zahlreichen Auswertungstools in untermStrich unterstützen Sie hier gezielt.*

#### **Und so wird`s gemacht:**

### **Warnschwelle beim Projekt definieren**

Projekten werden in untermStrich® gewünschte Arbeitsbereiche zugeordnet. Diese stehen dann für die Stundeneingabe zur Verfügung. Damit ein Vergleich zwischen Soll- und Ist-Daten möglich ist, sind dem Projekt die beauftragten Kosten und die geplanten Stunden anzugeben. Im **Budgetplan** eines Projektes, der über die **Funktionen** rechterhand der Programmoberfläche gestartet werden kann, steht die Möglichkeit einer **Warnschwelle** zur Verfügung.

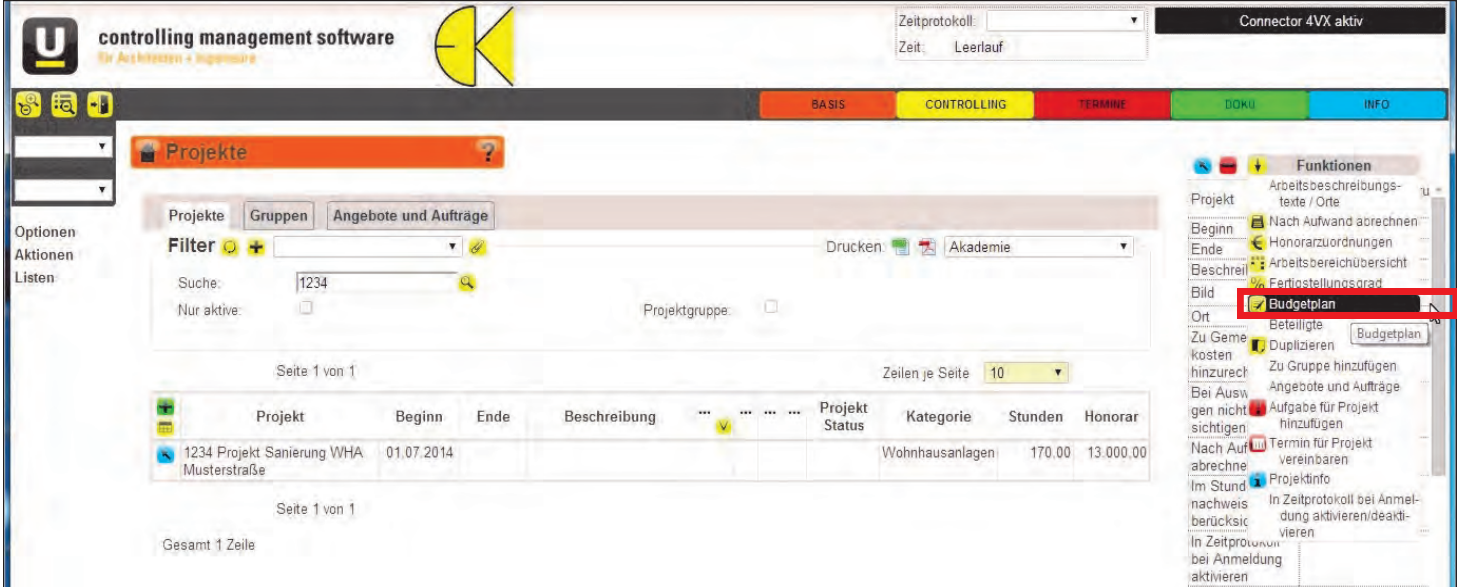

Die **Warnschwelle** bewirkt bei Eingabe der tatsächlich geleisteten Stunden, dass diese Werte mit den geplanten Stunden verglichen werden und im Falle des Erreichens der Schwelle ein Hinweis erfolgt. Es wird empfohlen, hier nicht 90 Prozent einzutragen sondern einen geringeren Prozentsatz, damit eine Meldung von untermStrich® bereits früh erfolgen kann. Dieser Hinweis stellt eine wichtige Erinnerungsfunktion dar, schon früh, die geleisteten Stunden, zu kontrollieren. Zusätzliche Stunden und Änderungsstunden als Erweiterung des Auftrages sollen nicht erst nach Ende des Projektes Diskussionsgrundlage werden, sondern können so bereits im Zuge der Projektabwicklung dem Auftraggeber rechtzeitig bekannt gegeben werden.

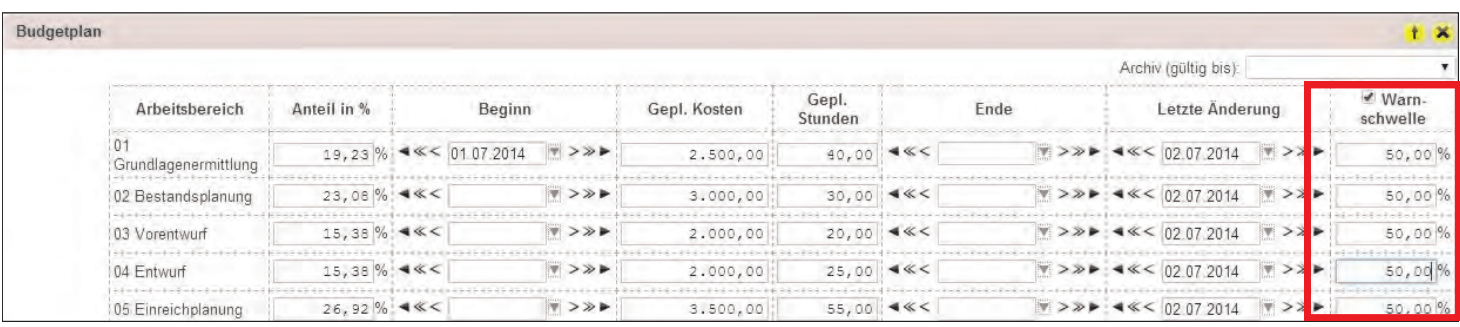

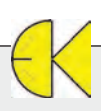

## **Tipps & Tricks untermStrich Warnschwelle und Auswertungstools**

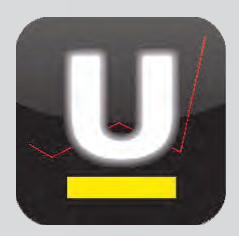

#### **Stunden erfassen**

Werden nun zu einem Projekt täglich Stunden eingetragen, dann kann aufgrund der festgelegten Warnschwelle der Hinweis aufscheinen, dass der Schwellenwert erreicht ist. Es scheinen die geplanten Stunden sowie die Reststunden als Differenzwert auf.

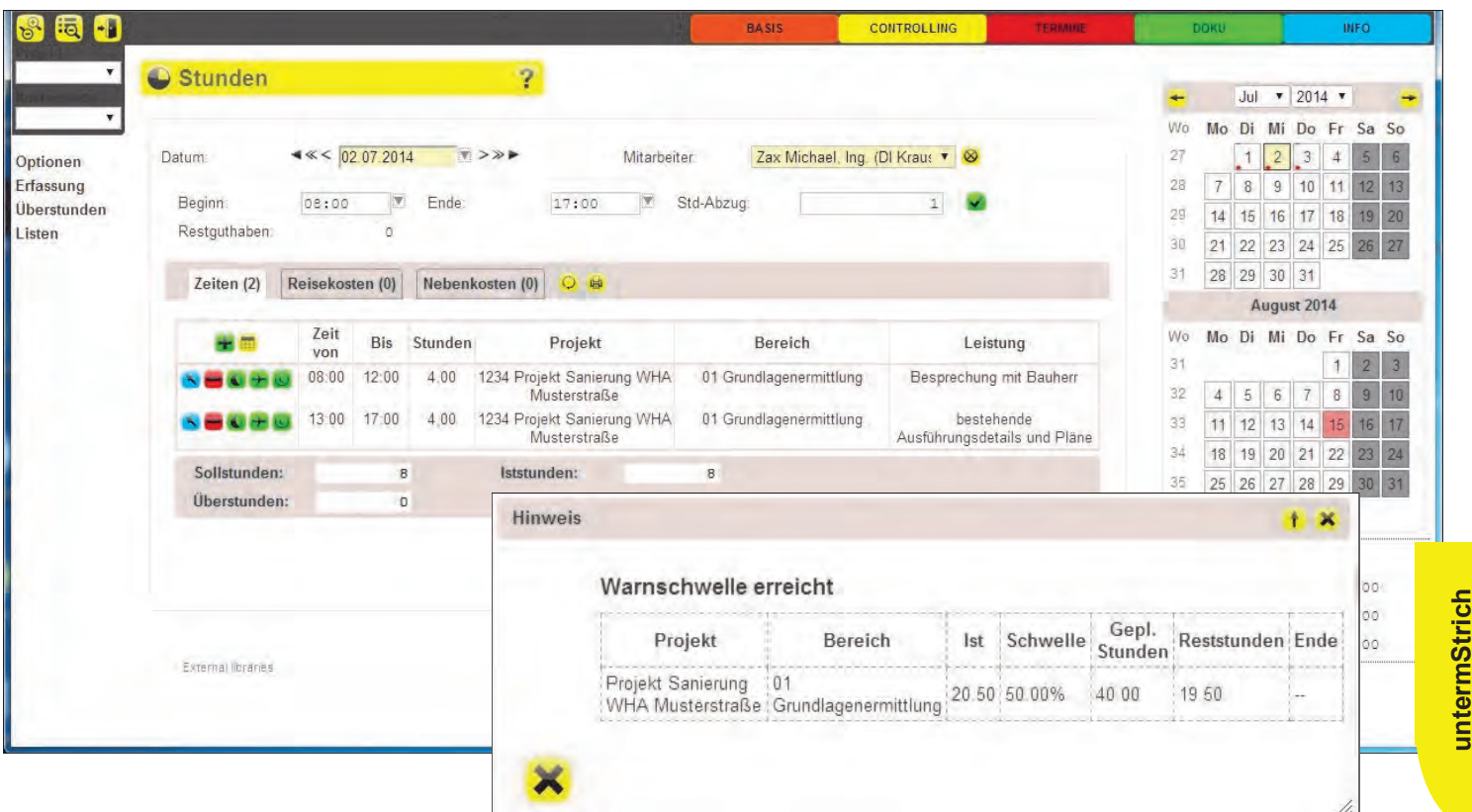

#### **gezielte Auswertungen - Resultate**

Über den Bereich Controlling stehen unter den **Resultaten** zahlreiche Auswertungen in untermStrich® zur Verfügung. Über die betriebswirtschaftliche **Zeitraum / Stichwort Auswertung** können gezielt Stunden abgefragt und mit den verursachten Kosten angezeigt werden.

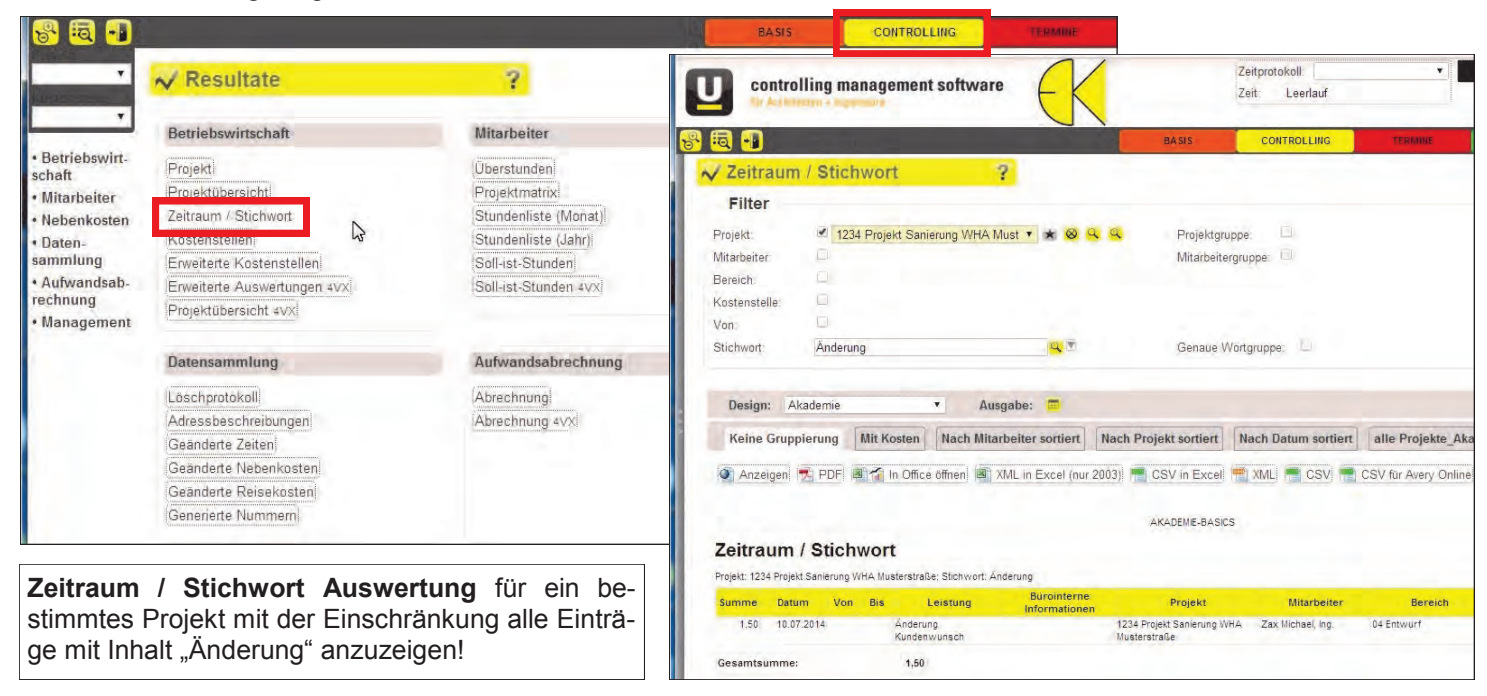

## **Tipps & Tricks untermStrich Warnschwelle und Auswertungstools**

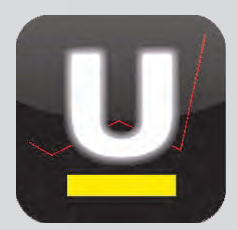

Ÿ.

Mitarbeiter

#### **Auswertung "Projekt"**

Durch Auswahl eines gewünschten Projektes können über den Honorarvergleich Kosten und Stunden mit deren Soll-Ist-Werten gegenübergestellt werden. Die angezeigten Spalten der Ausgabe lassen sich bearbeiten und ermöglichen individuelle Ge-

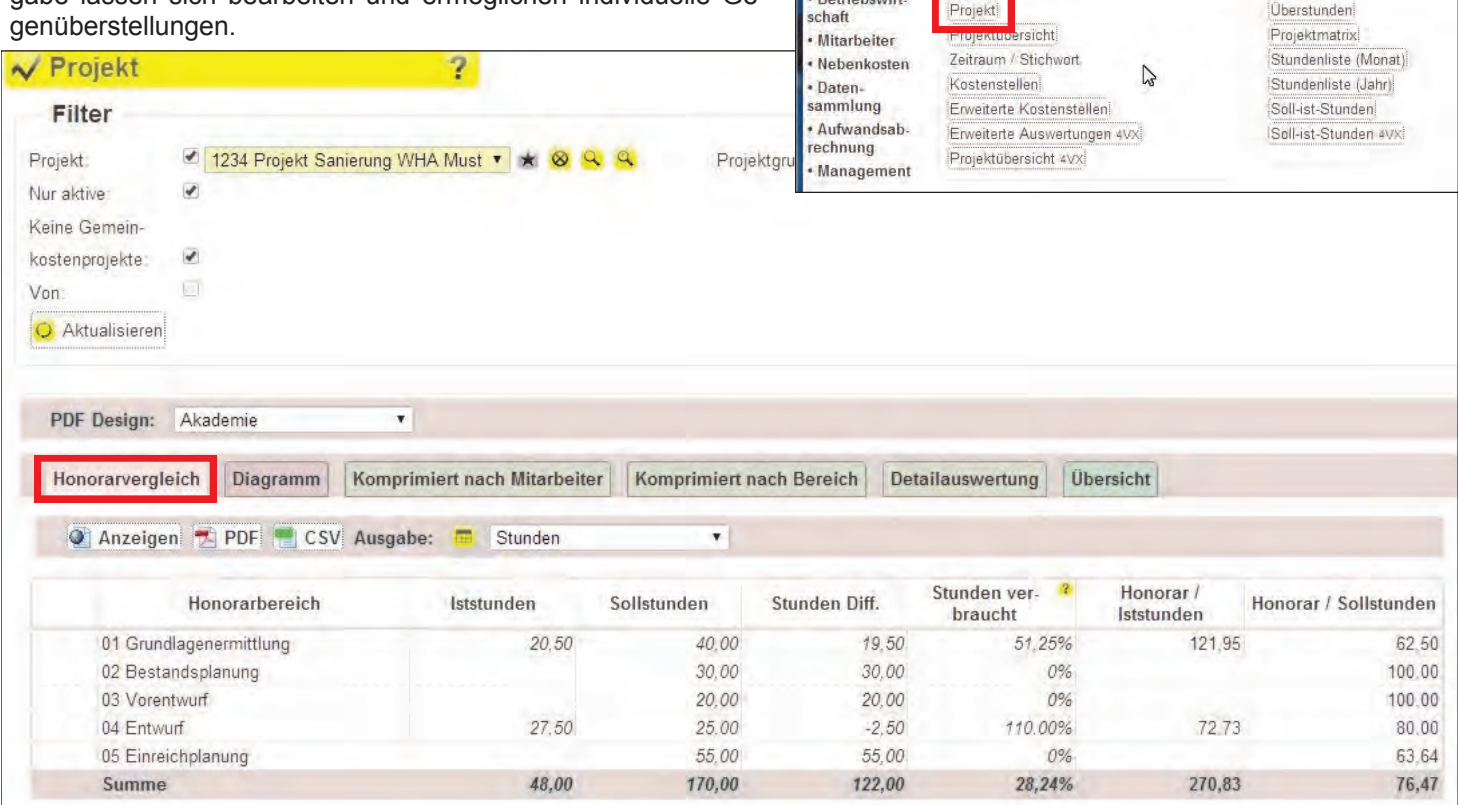

Auswertung "Kritische Projekte": Die Startoberfläche von untermStrich® kann - mit den rechterhand in der Softwareoberfläche angeordneten "Butlern" - frei gestaltet werden. Diese Butler können mittels Drag & Drop aus der dortigen Liste in den Mittelbereich gezogen werden.

Mit den "Butlern" verfügt untermStrich® über ein völlig neues Bedienkonzept, wobei eine Vielzahl an Informationen auf einen Blick zur Verfügung stehen.

In der Auflistung steht unter **Resultate** die Auswertung **Kritische Projekte** zur Verfügung, welche aktuell einen Überblick über Stunden, Kosten und Honorare liefert.

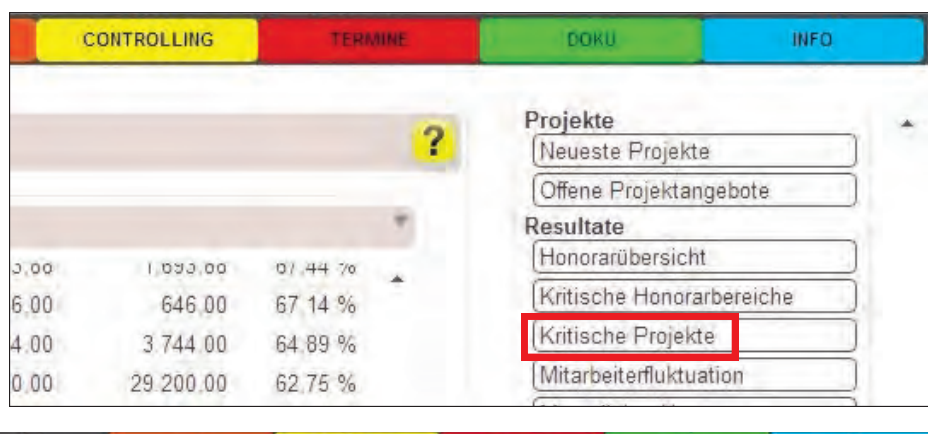

Resultate

Betriebswirtschaft

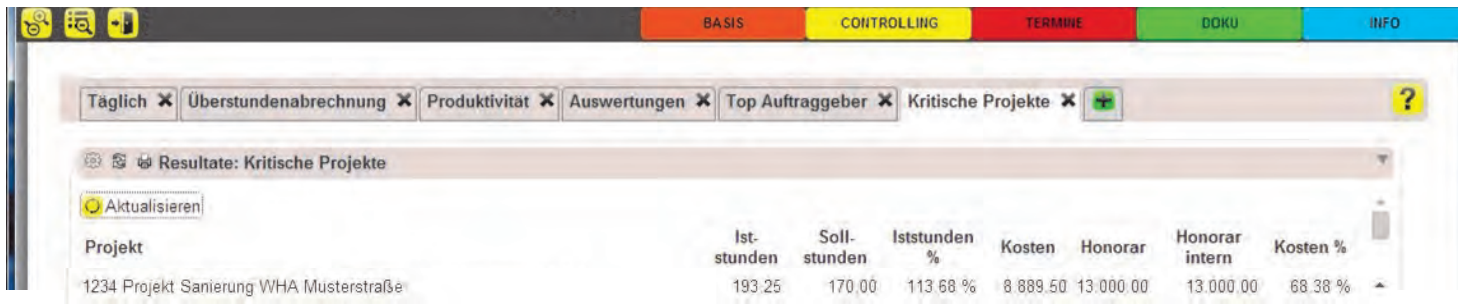

# **Neu in ArCon +2014**

## **Die Neuerungen im Überblick**

### **Korrektur stürzender Linien**

Bekannt aus dem Bereich der Architekturfotografie ist der Effekt der stürzenden Linien.

Hierbei werden die Gebäudekanten eines Motivs schräg und nicht senkrecht wiedergegeben, da Objekt- und Projektionsfläche nicht parallel zueinander liegen. Sie können den Effekt der stürzenden Linien nun direkt in ArCon automatisch korrigieren.

Zur Optimierung kann der Anwender auch eigene Bearbeitungsparameter festlegen.

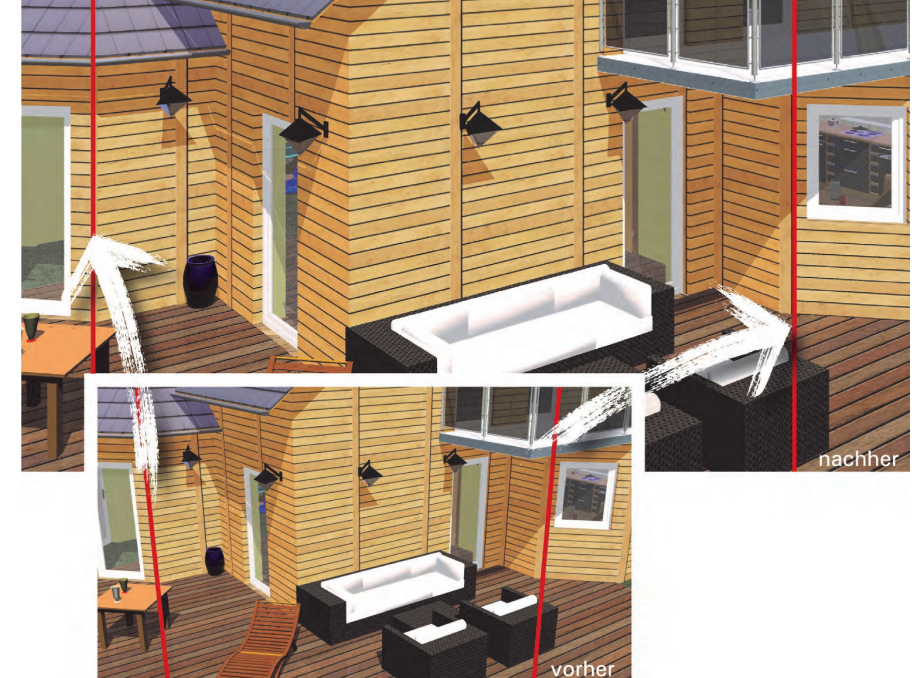

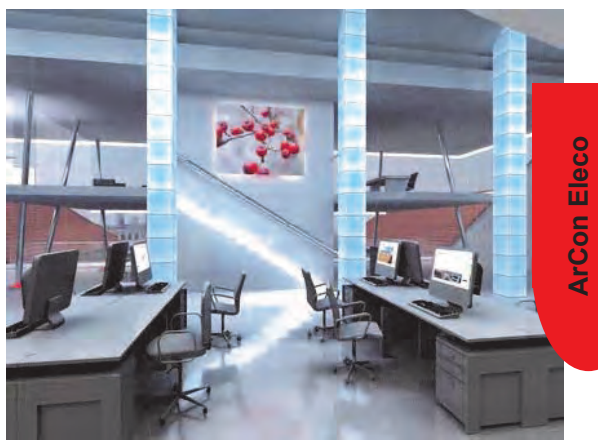

**Professional** 

#### **Delta-Z für Höhenpunkte**

**ArCon Eleco + 2014** 

Durch die Eingabe eines Höhenversatzes kann ein bereits mit Höhenpunkten modelliertes Grundstück, unabhängig vom Gebäudeniveau, nach oben oder unten verschoben werden.

### **Import DXF– und DWG-Dateien**

Der Import von DXF– und DWG-Dateien ist jetzt bis AutoCAD® 2013 kompatibel.

#### **Sicherheitspuffer**

Einen zusätzlichen Sicherheitspuffer bietet die automatische Datenspeicherung mit Datum und Uhrzeit. Es können das Sicherungsintervall und die Anzahl der vorzuhaltenden Sicherungen gewählt werden.

### **Wände vereinen**

Mit dieser neuen Funktion der Wandbearbeitung können aufgetrennte Wände nachträglich (auch bei Überlappung) wieder zu einer Wand vereinigt werden.

### **Zusätzliche Erweiterungen:**

- Drehen eingefügter DXF- und DWG Folien
- Einfacherer Zugriff auf die jeweilige Variante
- Anpassung der Pulldown-Menü Breite
- Verbesserung der österreichischen Vermassung
- einfacherer Zugriff auf wichtige Funktionen auch ohne Strg+Shortcut
- Linienstil für Öffnungssymbol Tür/Fenster individuell anpassbar
- Anzahl Nachkommastellen beim Messen einstellbar
- Getrennte Hintergrundfarbe für Katalog und Vorschau
- Text drehen via rechter Maustaste ein-/ ausschaltbar
- Dach, Grundstück… im Designmodus selektierbar
- Verbesserungen der Oberfläche

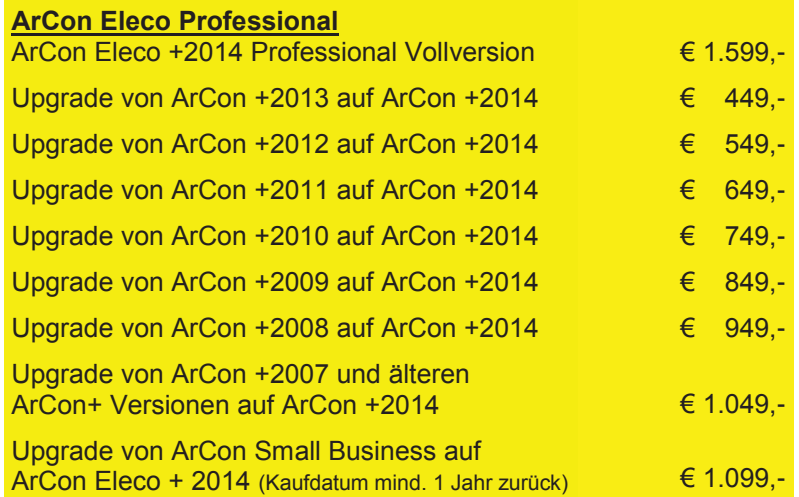

Die Preise sind je Erstlizenz zzgl. MwSt. und Euro 10,- Versandkosten (netto). Änderungen und Irrtümer vorbehalten. Es gelten die AGB der DI KRAUS & CO GesmbH.

# **Tipps & Tricks RIB iTWO**

### **Variantenzusammenstellung im LV**

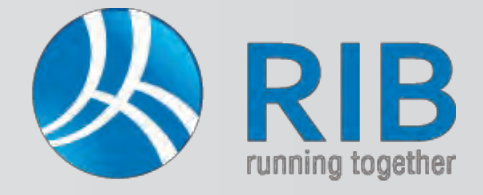

### **Beschreibung:**

In einem Leistungsverzeichnis in RIB iTWO® können neben Normalpositionen auch Wahl- und Eventualpositionen erstellt werden. Laut aktueller ÖNORM A 2063 sind die Grundausführung und Varianten, welche aufgrund der Positionszuordnung gebildet werden, in einer eigenen Variantenzusammenstellung im Leistungsverzeichnis aufzulisten.

Die Zusammenstellung ist wichtig, da sie für die Summenbildung benötigt wird. Eine entsprechende Bezeichnung der Varianten ist mit maximal 60 Stellen möglich.

#### **Und so wird`s gemacht:**

In RIB iTWO® wird in einem Projekt ein Leistungsverzeichnis (LV) geöffnet. Unter den LV-Eigenschaften, die als Standardeinstellung im rechten Bereich der Softwareoberfläche angeordnet sind, können unter Positionsart/ Wahlposition entsprechende Einstellungen getätigt werden. Mittels der Spalten Kurz-Info, Grund/Wahl, ZZG und ZZA wird die Zuordnung der Positionen auch in der Tabellenansicht dargestellt.

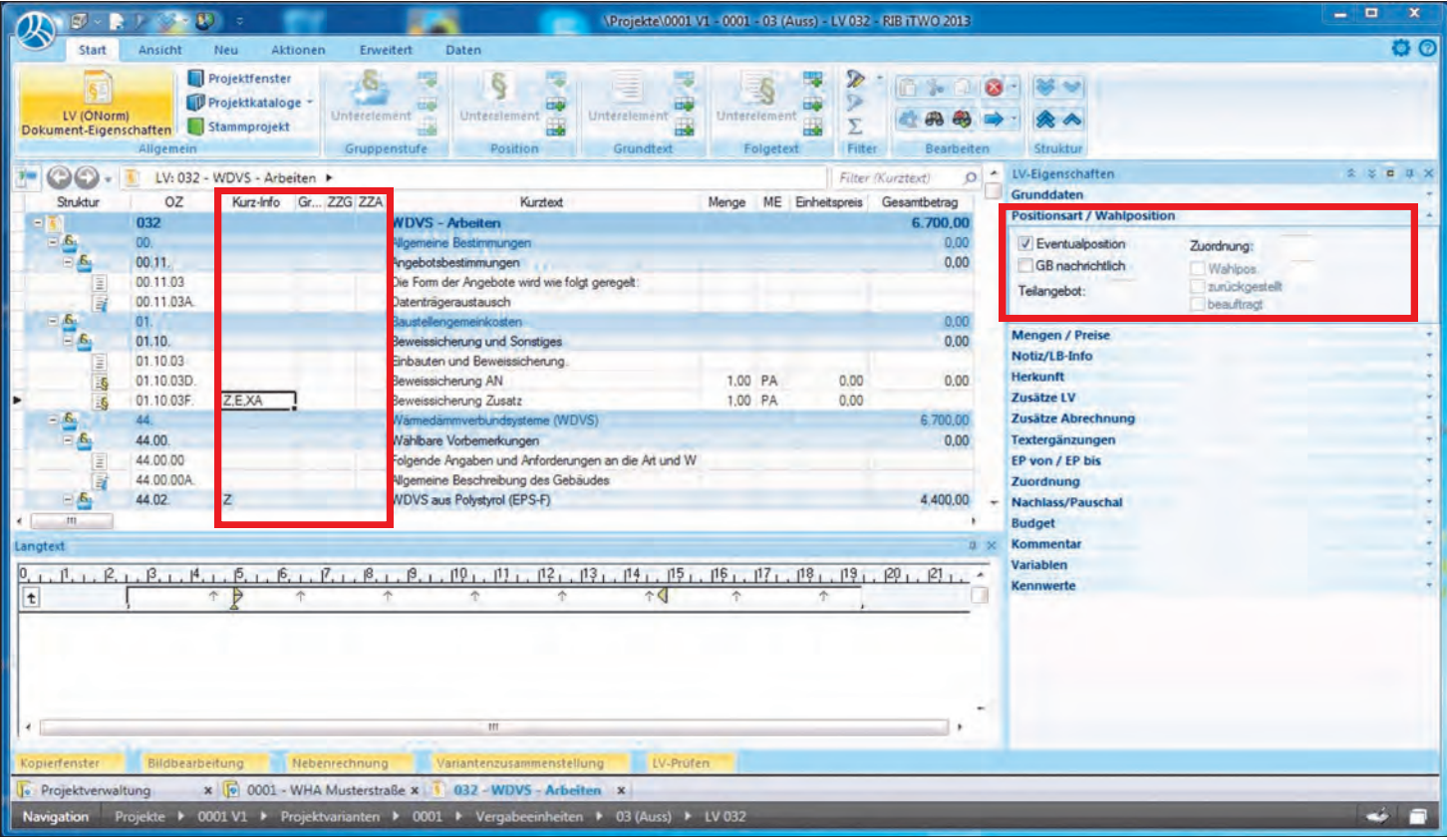

Normalpositionen sind grundsätzlich alle Positionen, die zur Ausführung gelangen. Werden Positionen als Wahlpositionen gekennzeichnet, dann zählen sie zu einer Variante, die anstelle der Normalausführung kommen kann. Eine Eventualposition beschreibt Leistungen, die zum jetzigen Zeitpunkt nicht und nur auf entsprechenden Wunsch des Auftraggebers ausgeführt werden sollen. Wahl- und Eventualpositionen werden nicht im Angebotspreis mitsummiert (mittels \*\*\*\*\* im Ausdruck gekennzeichnet).

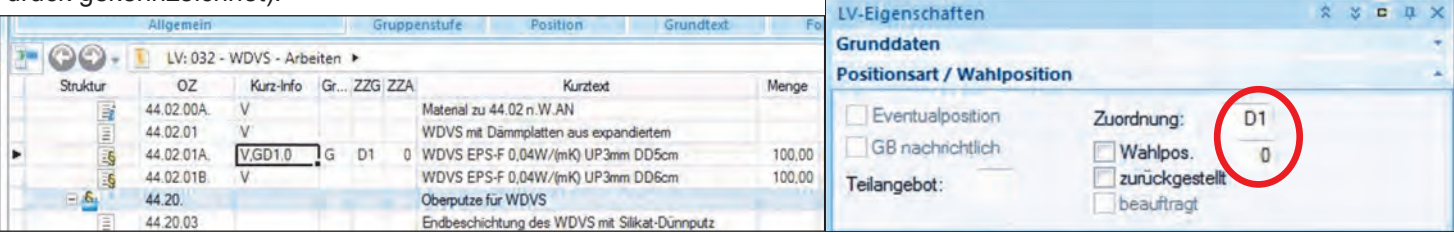

Eine Wahlposition besitzt immer eine Zuordnung zu einer bzw. mehreren Normalpositionen der Grundausführung. Zu Beginn werden diese Positionen bestimmt, wobei eine gewünschte Position in der Tabelle gewählt und über die Zuordnung eine alphanummerische Eingabe getroffen werden kann (in unserem Beispiel "D1").

# **Tipps & Tricks RIB iTWO**

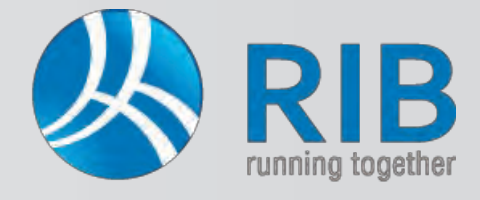

### **Variantenzusammenstellung im LV**

Die Ziffer Null in der Abbildung steht für die Grundausführung und für die Variantennummer laut ÖNORM. Wird hier eine

Ziffer (1 bis 9) eingetragen, dann wird diese Position zu einer Wahlvariante mit der Nummer 1 bis 9. Der Bezug zur Grundvariante wird über das sogenannte Zuordnungskennzeichen "D1" hergestellt, wobei die Varianten mit 1 beginnend, aufsteigend zu treffen sind. Es können auch mehrere Positionen die gleiche Variantennummer haben, wodurch diese miteinander verknüpft werden. In RIB iTWO® erscheint dann der Hinweis, dass eine Mehrfachbelegung vorliegt.

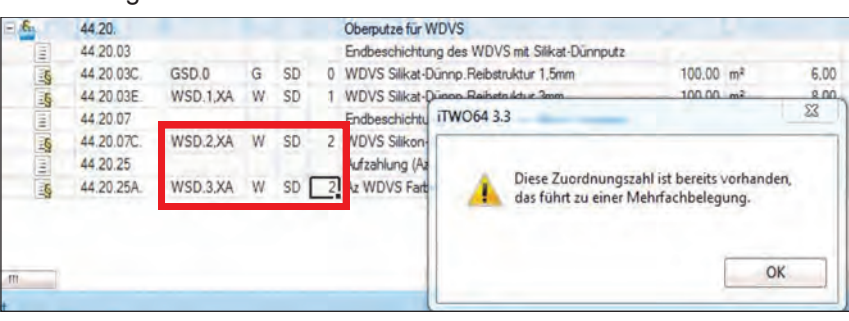

In den zuvor genannten Spalten werden nun die Einstellungen dargestellt, wobei auch hier die Eingabe des Zuordnungskennzeichens und der Variantennummer möglich ist. Das "G" in der Spalte Kurz-Info steht für die Grundausführung und das "W" für die Wahlvariante. Das bei der Wahlvariante enthaltene "XA" bedeutet, dass diese Positionen für die Abrechnung gesperrt sind.

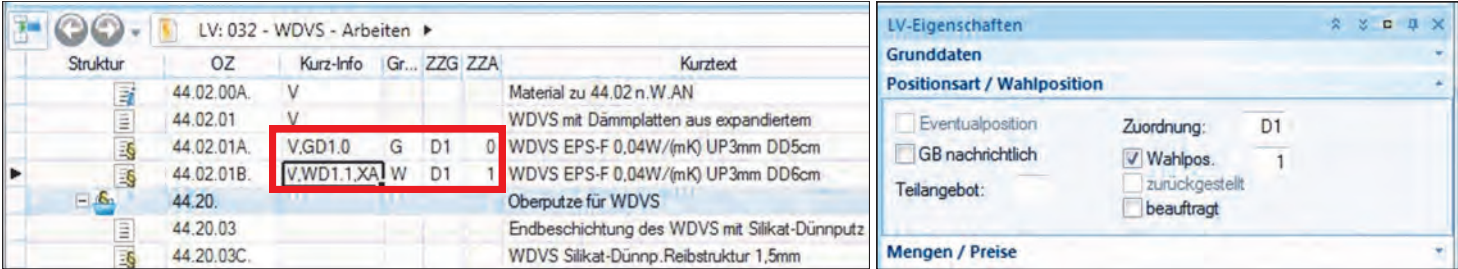

Für eine Eventualposition ist lediglich ein Häkchen unter den LV-Eigenschaften zu setzen. Dies ist in der Spalte Kurz-Info durch ein " $E^*$  gekennzeichnet.

Sind alle Zuordnungen getroffen, können die Grund- und Wahlvarianten beliebig in der Variantenzusammenstellung definiert werden. Ist die Zusammenstellung in der LV-Oberfläche nicht sichtbar, dann kann sie über Ansicht -> Andockfenster -> Variantenzusammenstellung eingeblendet werden.

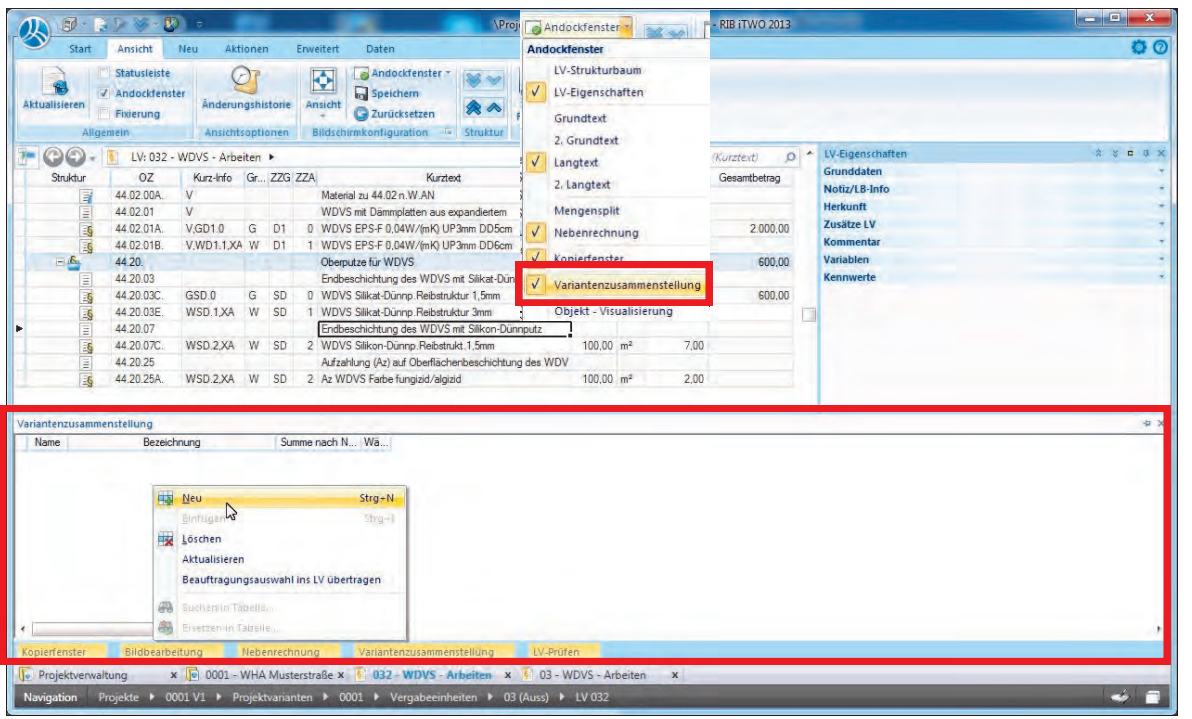

Mittels Rechtsklick der Maus und Auswahl von Neu werden in der Variantenzusammenstellung neue Varianten erstellt.

**iTWO ®**

# **Tipps & Tricks RIB iTWO**

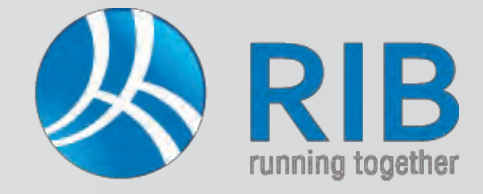

### **Variantenzusammenstellung im LV**

Als oberste Zeile wird die Grundausführung von RIB iTWO® erstellt. Anschließend können die gewünschten Varianten folgen, welche über die Variantennummern beliebige Verknüpfungen erlauben. Dazu sind über die Tabelleneigenschaften der Variantenzusammenstellung, die beiden Spalten ZZG 1 und ZZG 2 mittels Häkchen sichtbar zu schalten.

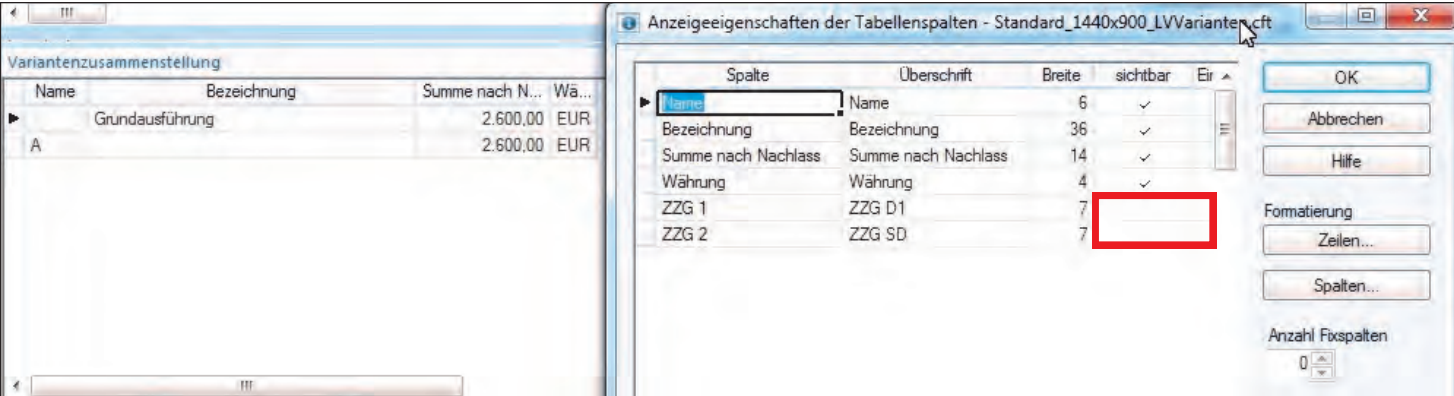

Für die Bezeichnung der Varianten stehen 60 Stellen zur Verfügung. Über die zuvor beschriebenen Spalten kann beispielsweise eine Grundausführung mit einer Wahlvariante zusammengeführt werden, oder die Wahlvarianten den Grundausführungen gegenüber zu stellen. So wird es dem LV-Ersteller ermöglicht, verschiedene Angebotspreise im Zuge der Angebotsabgabe zu erhalten beziehungsweise bereits für seine Kostenschätzung Varianten zu bilden. Im gezeigten Beispiel sind Preise eingetragen, um die unterschiedlichsten Summierungen der Angebotssummen darstellen zu können. Diese sind ohne Realitätsbezug zu sehen und dienen lediglich der Erläuterung. Über das Pull-Down-Menü der beiden eingeblendeten Spalten, die von der Software automatisch mit dem Zugehörigkeitskennzeichen (Bsp. "D1") benannt werden, stehen die einzelnen Variantennummern zur Auswahl.

*Tipp:* Bei Änderungen im LV kann es notwendig sein, mittels der Taste F5 eine Aktualisierung der Darstellung durchzuführen, um die Änderungen in der Variantenzusammenstellung zu sehen.

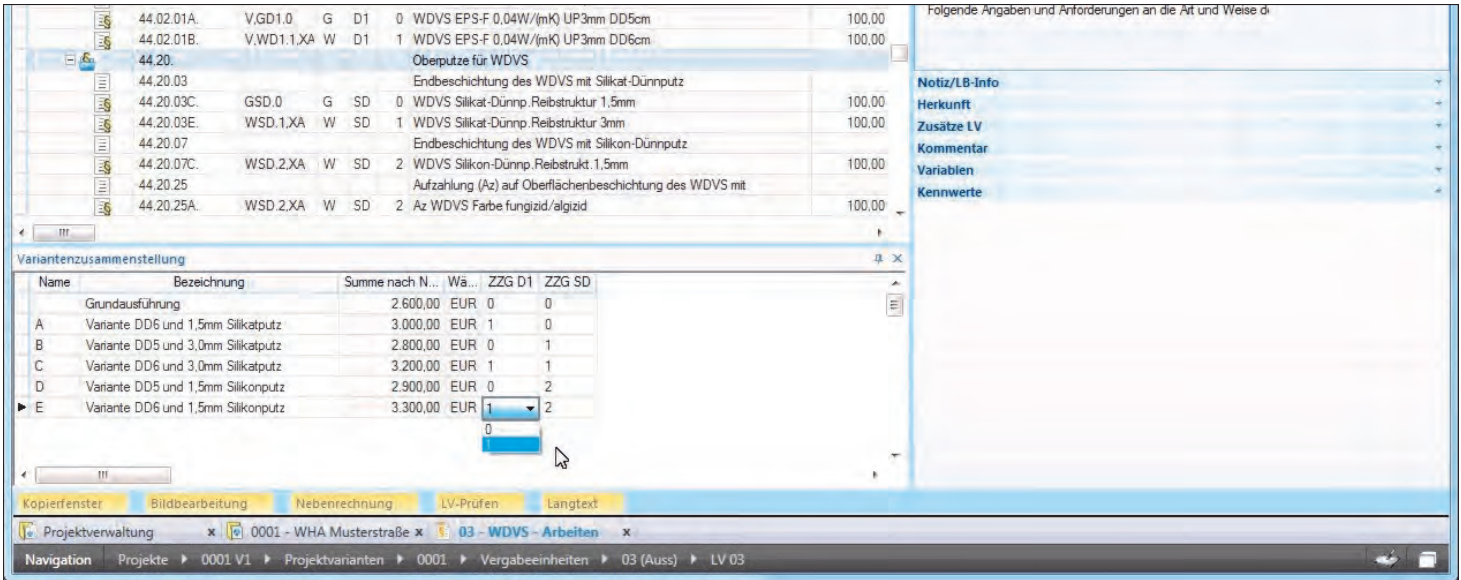

### **iTWO® 2013 AVA ÖNORM**  (Ausschreibung, Vergabe, Abrechnung)

€ 1.990,-

Die Preise sind je Erstlizenz zzgl. MwSt. und Euro 10,- Versandkosten (netto). Änderungen und Irrtümer vorbehalten. Es gelten die AGB der DI KRAUS & CO GesmbH.

# **Präsentationstermine**

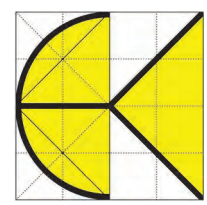

### Wir präsentieren unsere Software auch in Ihrer Nähe!

Besuchen Sie die kostenlosen Veranstaltungen in Ihrer Nähe oder kontaktieren uns für eine Internetpräsentation!

### **ArCon - Visuelle Architektur**

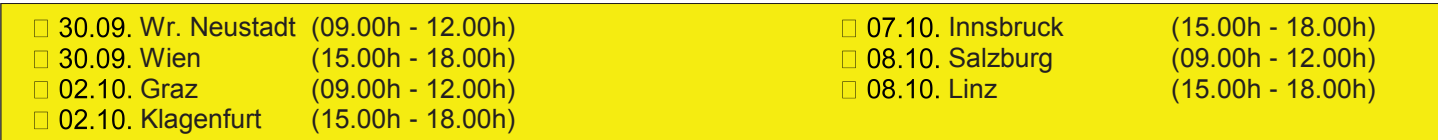

### **mbAEC**

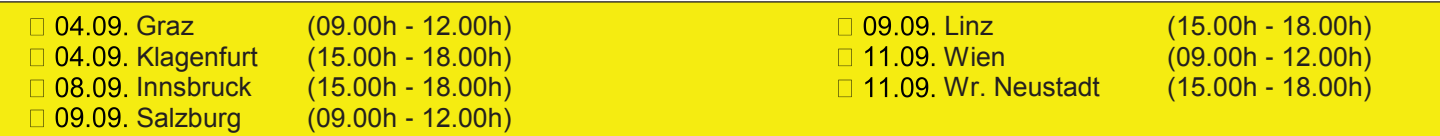

### **iTWO**

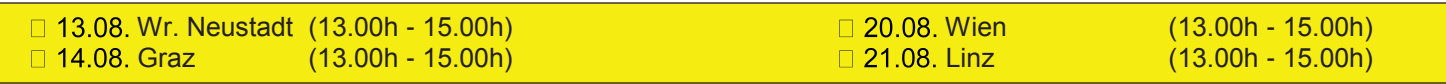

### **untermStrich**

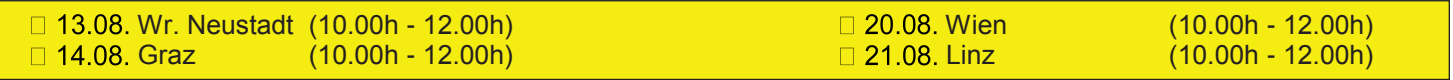

### **ecotech**

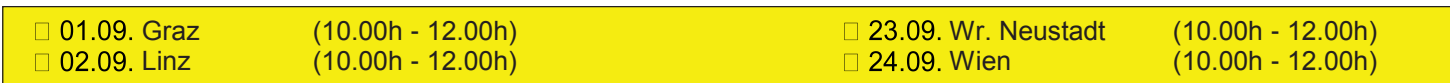

Wir würden uns freuen, Sie im Rahmen einer dieser Veranstaltungen begrüßen zu dürfen und stehen Ihnen selbstverständlich gerne unter der Tel. Nr.: +43 (0) 2622 / 89497 zur Verfügung. Oder kontaktieren Sie uns einfach per E-Mail an office@dikraus.at. Die genaue Adresse des Präsentationsortes wird Ihnen nach Einlangen Ihrer Anmeldung übermittelt. Bei zu geringer Teilnehmerzahl behalten wir uns vor, die Veranstaltung abzusagen.

**Antwort an DI Kraus & CO GmbH, W. A. Mozartgasse 29, 2700 Wr. Neustadt Telefon: 02622 / 89497, E-Mail: office@dikraus.at; Internet: www.dikraus.at**

### **FAX: 0043 / (0)2622 / 89496 Firma: Name: Straße: PLZ, Ort: Telefon/Fax: E-Mail: Unterschrift: Datum: Ort: Teilnehmer: Ich bitte um Zusendung von Informationsmaterial über**

## **Schulungstermine & Themen**

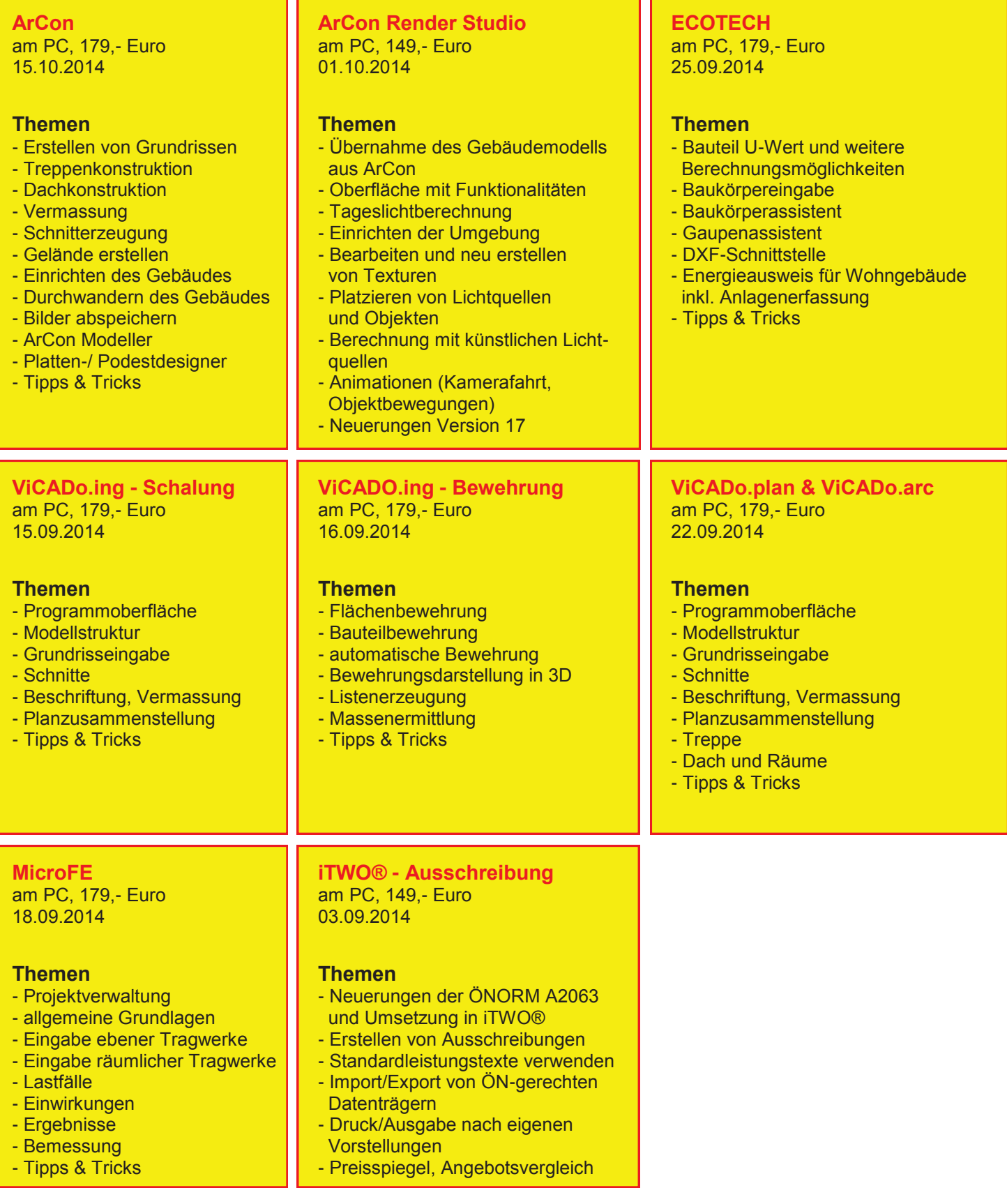

**Schulungsdauer:** jeweils 1 Tag (09.00h - 17.00h) ausgenommen ArCon Render Studio und iTWO (09.00h - 14.00h) **ACHTUNG: Bei Schulungen sind PC bzw. Notebook mitzubringen!**

Nach Einlangen Ihrer Anmeldung erhalten Sie eine genaue Wegbeschreibung zu unserem Büro. Alle Preise exkl. MwSt. Alle Schulungen finden in unserem Büro in Wr. Neustadt statt, können jedoch auf Wunsch und nach Terminvereinbarung auch in den Bundesländern und direkt vor Ort in Ihrem Büro durchgeführt werden (zzgl. Nebenkosten!). Bei zu geringer Teilnehmerzahl behalten wir uns vor, die Veranstaltung abzusagen.

# **Bestellformular**

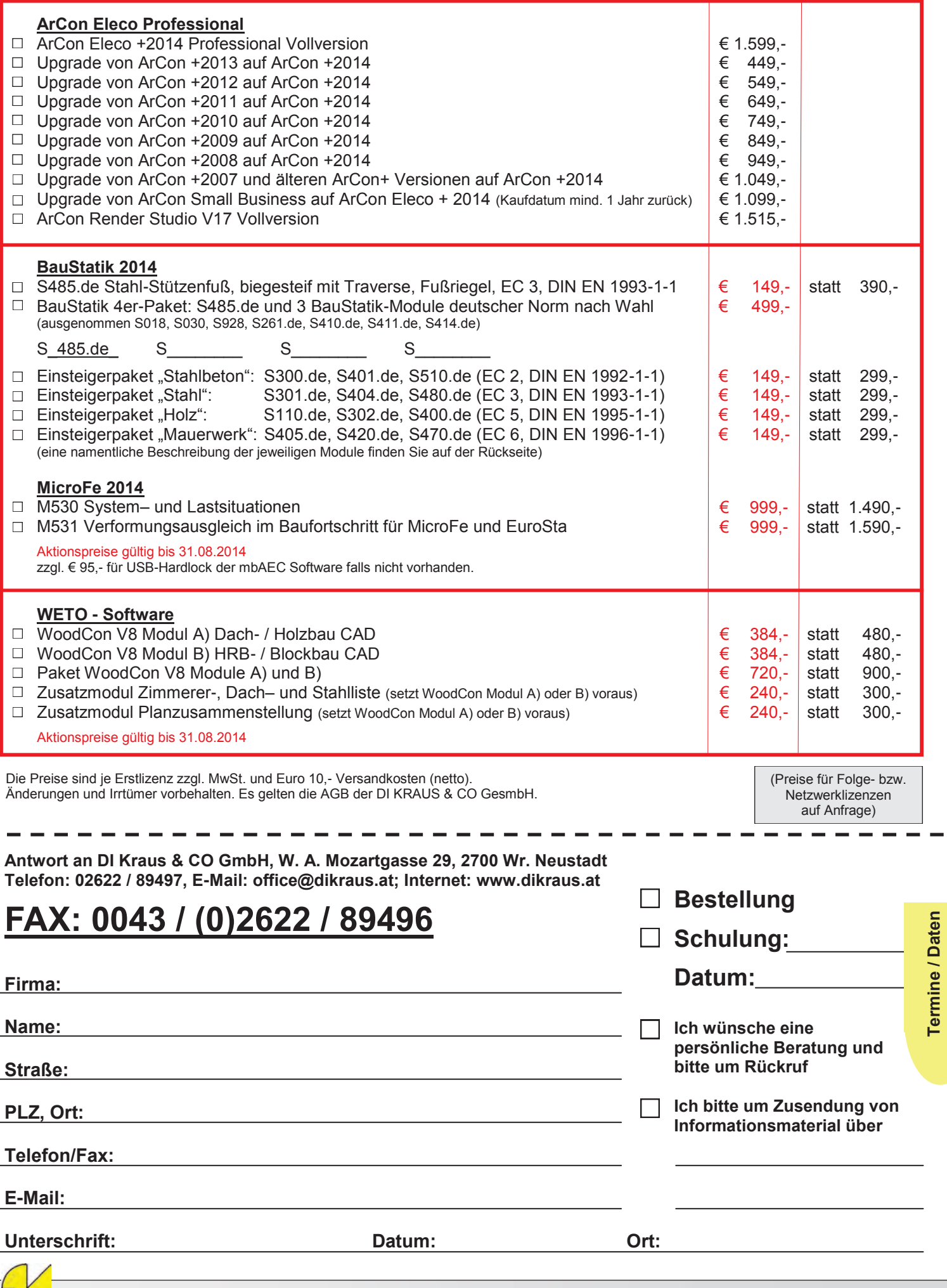

**Termine / Daten**

## FAXANTWORT

**Kostenloser Bezug der DI KRAUS AKTUELL**

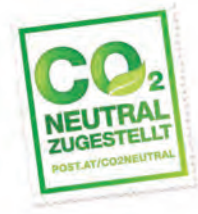

## FAX an: +43 (0)2622 / 89496

Liebe Leserin, lieber Leser der DI KRAUS AKTUELL, wir hoffen, dass Sie Gefallen an unserer Lektüre gefunden haben. Wenn Sie die DI KRAUS AKTUELL auch weiterhin kostenlos erhalten wollen und uns dies bisher noch nicht mitgeteilt haben, faxen Sie uns bitte diese Seite ausgefüllt zu:

 Ich möchte DI KRAUS AKTUELL weiter unter obiger Anschrift kostenlos bekommen

 Ich möchte DI KRAUS AKTUELL weiter bekommen - allerdings an nebenstehende Anschrift

 $\Box$  Ich bitte um ein zusätzliches kostenloses Exemplar an nebenstehenden Empfänger

 Ich bitte, die oben stehende Anschrift aus dem Verteiler der DI KRAUS AKTUELL zu streichen

Vielen Dank für Ihre Rückmeldung!

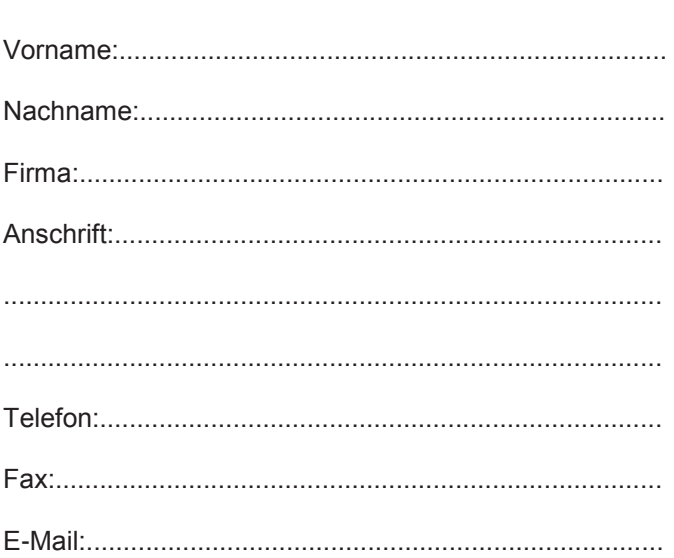

## Baustatik - Einsteigerpakete zu Aktionspreisen!!

### **Einsteigerpaket "Stahlbeton" (EC 2, DIN EN 1992-1-1):**

S300.de Stahlbeton-Durchlaufträger, konstante Querschnitte S401.de Stahlbeton-Stütze, Verfahren mit Nennkrümmung S510.de Stahlbeton-Einzelfundament

### **Einsteigerpaket "Stahl" (EC 3, DIN EN 1993-1-1):**

S301.de Stahl-Durchlaufträger, BDK S404.de Stahl-Stütze S480.de Stahl-Stützenfuß, eingespannt in Köcher 

### **Einsteigerpaket "Holz" (EC 5, DIN EN 1995-1-1):**

S110.de Holz-Sparren S302.de Holz-Durchlaufträger S400.de Holz-Stütze Ĭ

### Einsteigerpaket "Mauerwerk" (EC 6, DIN EN 1996-1-1):

S405.de Mauerwerk-Stütze S420.de Mauerwerk-Wand, Einzellasten S470.de Lastabtrag Wand, EC 0

 **Je Einsteigerpaket nur € 149,-\*** statt 299,-

### **Detaillierte Informationen unter www.dikraus.at**

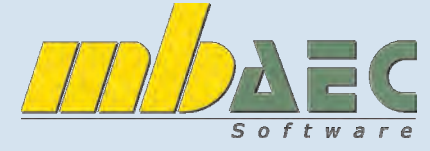

\*exkl. MwSt., zzgl. Versandkosten + €95,- USB-Hardlock der mbAEC Software falls nicht vorhanden

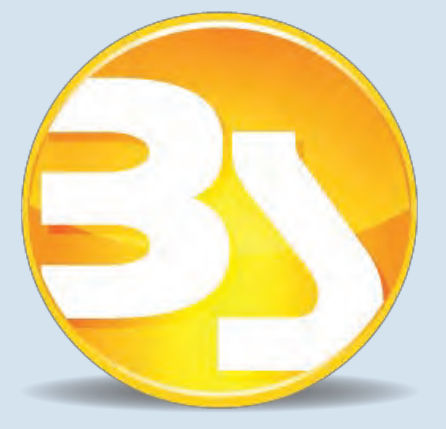

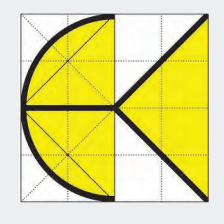

DI KRAUS & CO GesmbH W.A. Mozartgasse 29 2700 Wr. Neustadt Telefon: 02622 / 89497 Fax: 02622 / 89496 E-Mail: office@dikraus.at Internet: www.dikraus.at www.arcon-cad.at

 Österreichische Post AG / Firmenzeitung (09Z038174F) DI Kraus & Co GesmbH, W.A. Mozartgasse 29, 2700 Wr. Neustadt